# *TELECOMANDO (A FILO)*

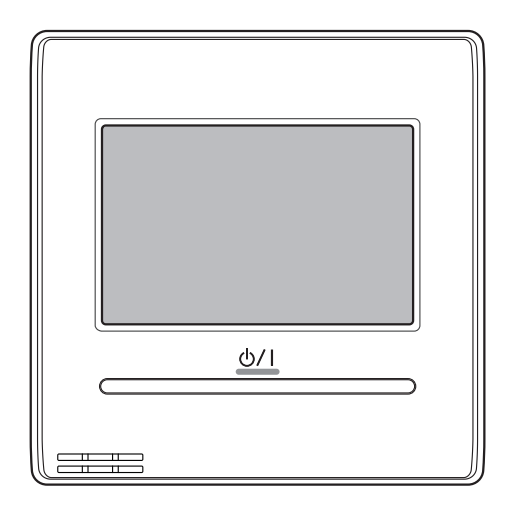

**UTY-RNRYZ5 UTY-RNRGZ5 UTY-RNRXZ5**

## MANUALE D'USO

UNITÀ DI CONTROLLO A FILO Conservare questo manuale per consultazione futura.

**FUJITSU GENERAL LIMITED** 

## **MANUALE D'USO**

N. PARTE 9383992308-03 UNITÀ DI CONTROLLO A FILO

## **Contenuto**

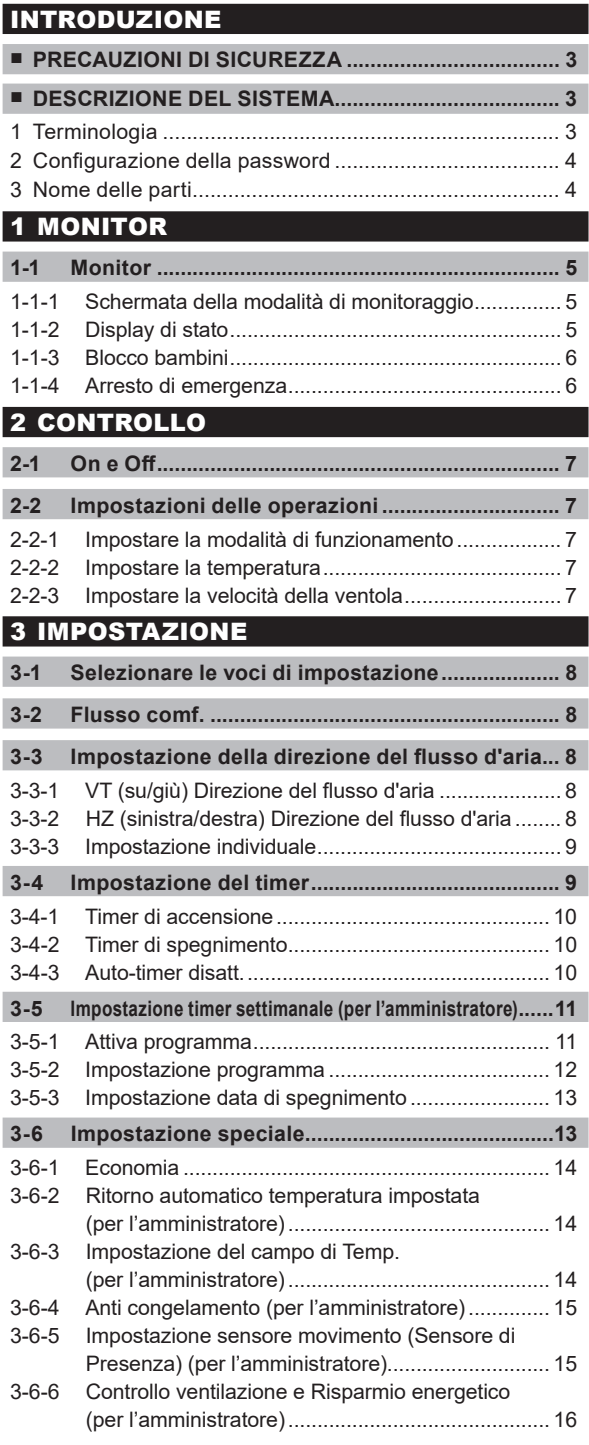

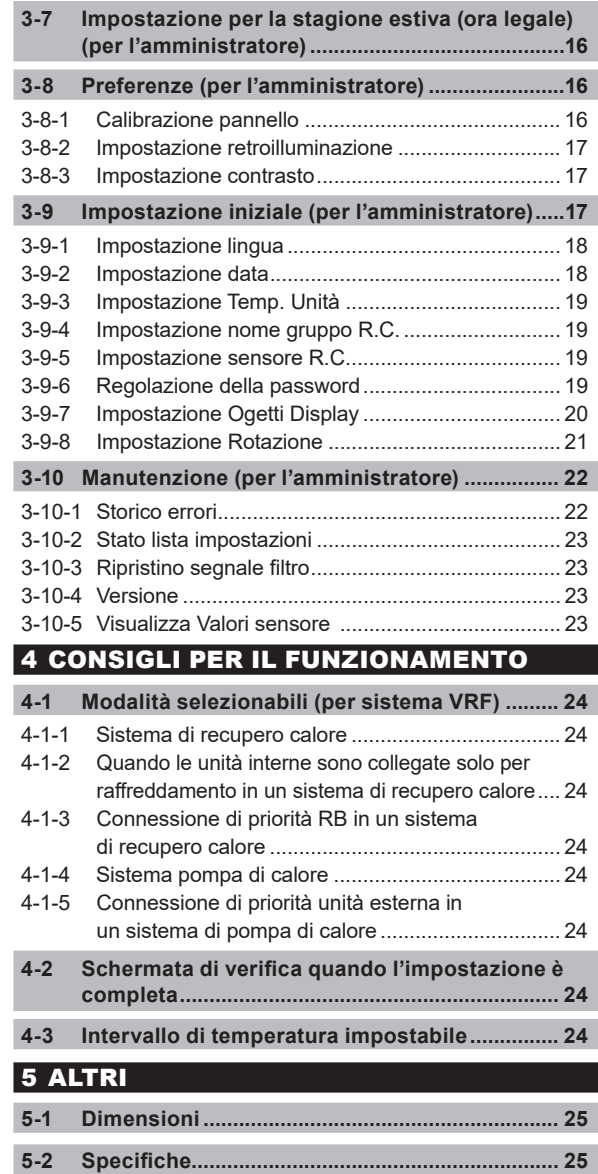

**5-3 Codice di errore.................................................... 25**

İ

**It-1**

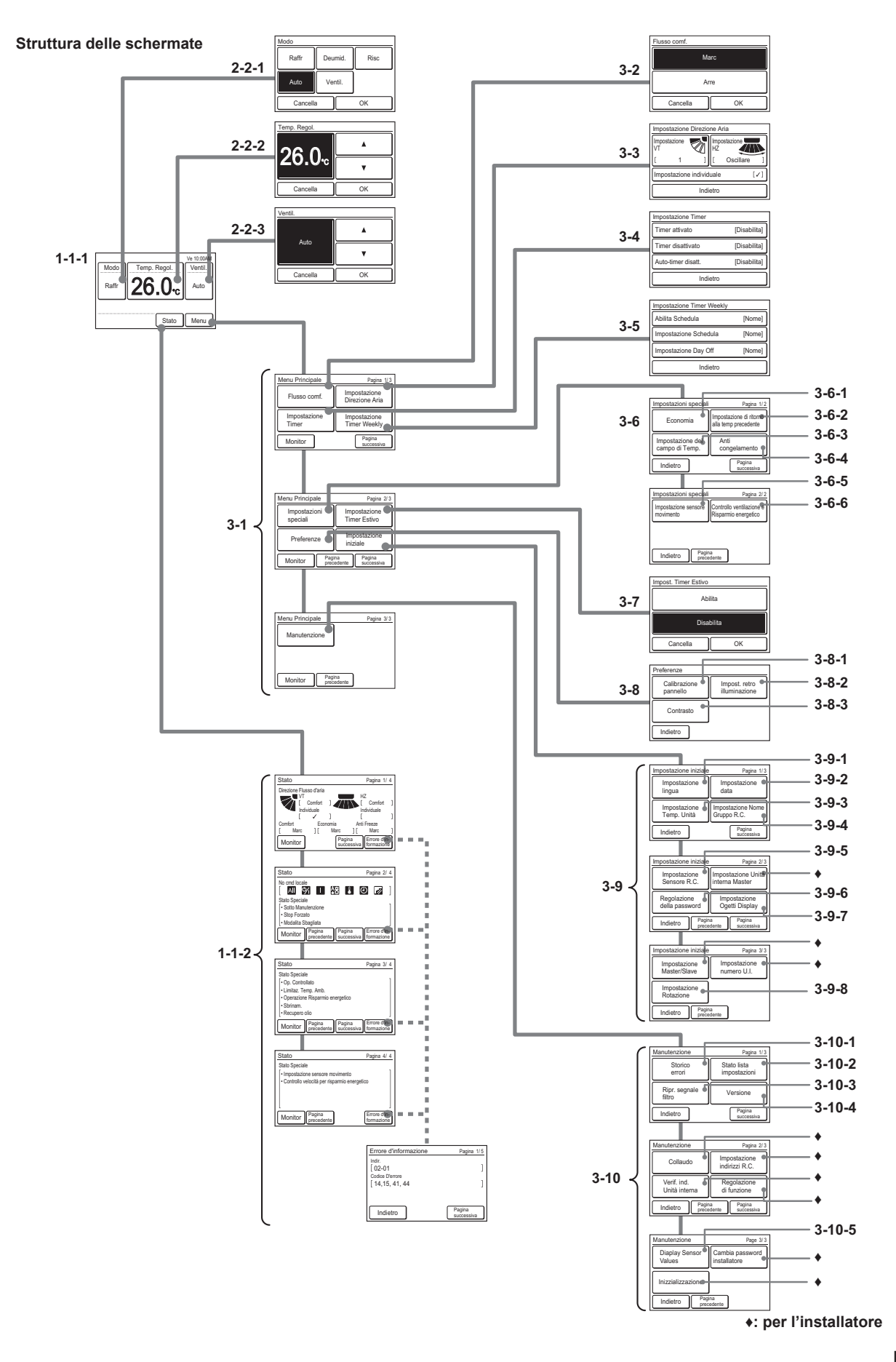

# INTRODUZIONE

## **■ PRECAUZIONI DI SICUREZZA**

Le "PRECAUZIONI DI SICUREZZA" indicate nel manuale contengono informazioni importanti relative alla sicurezza dell'utente. Rispettarle scrupolosamente.

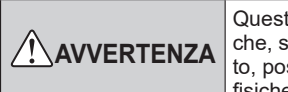

to simbolo indica procedure e eseguite in modo non corretssono causare morte o lesioni fisiche gravi.

In caso di malfunzionamento (puzza di bruciato, ecc.), interrompere immediatamente l'attività dell'apparecchio, spegnere l'interruttore e rivolgersi a personale di servizio autorizzato.

Non tentare di riparare o modificare da soli alcun cavo danneggiato. Lasciare che ad occuparsene sia il personale tecnico autorizzato. Un impianto inadeguato può causare scosse elettriche o incendi.

In caso di spostamento, rivolgersi al personale tecnico autorizzato per l'installazione e la disinstallazione dell'unità.

Non toccare con le mani bagnate. Ciò potrebbe causare una scossa elettrica.

Prendere le necessarie precauzioni per impedire che i bambini si avvicinino all'unità.

Non tentare di modificare o riparare da soli. Ciò potrebbe causare un incidente o un guasto.

Non utilizzare gas infiammabili nelle vicinanze dell'unità. In caso di fuoriuscita di gas, ciò potrebbe provocare un incendio.

Smaltire i materiali d'imballaggio in modo sicuro. Lacerare e gettare le buste in plastica dell'imballaggio affinché i bambini non giochino con esse . e non rischino di soffocare.

Questo apparecchio non è destinato all'uso da parte di persone (inclusi bambini) con ridotte capacità fisiche, sensoriali o mentali o con mancanza di esperienza o conoscenza, a meno che non siano sotto la supervisione di una persona responsabile della loro sicurezza.

La supervisione nei confronti dei bambini deve assicurare che essi non giochino con l'apparecchio.

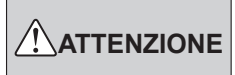

Questo simbolo indica le procedure che, se eseguite in modo non corretto, possono causare lesioni fisiche alle persone o danni alle cose.

Non appoggiare contenitori con liquidi sull'unità. Potrebbero verificarsi surriscaldamenti, incendi o scosse elettriche.

Non esporre direttamente l'unità all'acqua. Così facendo, potrebbero verificarsi dei problemi, scosse elettriche o surriscaldamenti.

Non collocare dispositivi elettrici entro 1 m (40 poll.) di distanza dall'unità. Ciò potrebbe causare guasti o malfunzionamenti.

Non adoperare fiamme né impianti di riscaldamento nelle vicinanze dell'unità. Ciò potrebbe causare malfunzionamenti.

Non toccare gli interruttori con oggetti affilati. Così facendo, potrebbero verificarsi dei problemi, shock elettrici e lesioni personali.

Non inserire oggetti nelle fessure dell'unità. Così facendo si potrebbero verificare dei problemi, surriscaldamento o scosse elettriche.

## **■ DESCRIZIONE DEL SISTEMA**

#### **1 Terminologia**

Termini relativi al sistema (♦ è per il sistema VRF)

- (a) Sistema VRF ♦: VRF (Flusso refrigerante variabile) è un grande sistema multi-split che refrigera l'aria di una grande varietà di spazi, tra cui edifici e residenze personali.
- (b) Altro sistema:I Impianto di condizionamento aria tipo multi-split o mono-split diverso dal sistema VRF.
- (c) Sistema di recupero del calore ♦: In questo sistema, l'unità interna si collega all'unità esterna tramite un'unità RB. Sono disponibili unità RB a tipo singolo e a tipo multiplo 4-system. Quando una determinata unità interna del Gruppo RB sta eseguendo un'operazione di raffreddamento, le altre unità interne del Gruppo RB possono eseguire operazioni di riscaldamento. Per il Gruppo RB, fare riferimento a (e). Un'unità interna collegata a un'unità esterna senza passare attraverso un'unità RB è dedicata al solo raffreddamento.
- (d) Sistema pompa di calore: Questo sistema è standard. In questo sistema, le unità interne non possono eseguire contemporaneamente operazioni di raffreddamento e di riscaldamento.
- (e) Gruppo RB [Per sistema di recupero del calore] ♦: Un gruppo di unità interne collegate a un'unità RB di tipo singolo o a ciascun sistema di un'unità RB di tipo multiplo. Nel Gruppo RB, le unità interne non possono eseguire contemporaneamente operazioni di raffreddamento e di riscaldamento.
- R.C. Gruppo (Gruppo del telecomando): Forma un gruppo collegando unità interne tramite cavo del telecomando. Anche un'unità interna non raggruppata costituisce un Gruppo R.C. È l'unità minima di funzionamento.
- (g) Sistema refrigerante: Questo è un sistema composto da unità interne ed esterne collegata tramite la stessa tubazione refrigerante.
- (h) Sistema ♦: Si tratta di 1, 2 o più sistemi refrigeranti collegati tramite lo stesso cavo di trasmissione.
- (i) Telecomando centrale ♦: Un telecomando centrale può controllare R.C. multiplo Gruppi. C'è un system controller, un telecomando con touch panel e un telecomando centrale.
- (j) Telecomando standard: Un telecomando standard può controllare 1 solo R.C. Ciò corrisponde a questa unità. Ciò corrisponde a questa unità. Questa unità non può essere utilizzata con un telecomando a 3 fili. Un telecomando senza fili può essere utilizzato con questa unità.
- (k) Automatica personalizzata (Automatico da sistema): Impostare la temperatura di raffreddamento e quella di riscaldamento. Durante il funzionamento in modalità Automatica personalizzata, quando la temperatura ambiente supera la temperatura impostata per il raffreddamento, viene eseguita l'operazione di raffreddamento, e quando la temperatura ambiente scende al di sotto della temperatura impostata per il riscaldamento, viene eseguita l'operazione di riscaldamento. (può essere usata solo quando è valida l'impostazione dell'unità interna compatibile con questa funzione.)
- (l) Banda morta:

Per banda morta si intende il valore minimo della differenza tra la temperatura impostata per il raffreddamento e quella impostata per il riscaldamento (= temperatura impostata per il raffreddamento - temperatura impostata per il riscaldamento) in modalità Automatica personalizzata. La differenza tra la temperatura impostata per il raffreddamento e quella impostata per il riscaldamento in modalità Automatica personalizzata non può essere inferiore alla banda morta. La banda morta viene impostata nell'unità interna. Per modificarla, consultare un tecnico dell'assistenza autorizzato.

Termini relativi all'indirizzo

- (m) Indirizzo unità interna ♦: Questo è l'ID assegnato individualmente a ciascuna unità interna.
- (n) Indirizzo del telecomando: Questo è un ID assegnato individualmente e separatamente dall'indirizzo delle unità interne alle unità interne che formano un R.C. Gruppo.

#### **2 Configurazione della password**

Questa unità è in grado di impostare i seguenti 2 tipi di password:

(a) Password

Questa è una password per l'amministratore. La password viene richiesta dall'impostazione che richiede una gestione. Per una descrizione di impostazione e modifica password, fare riferimento a [3 IMPOSTAZIONE]→[3-9 Impostazione iniziale]→[3-9-6 Regolazione della password].

(b) Password installatoreQuesta password è necessaria per effettuare importanti impostazioni durante l'installazione.

#### **NOTA**

Se si dimentica la tua password, rivolgersi al rivenditore di zona.

#### **3 Nome delle parti**

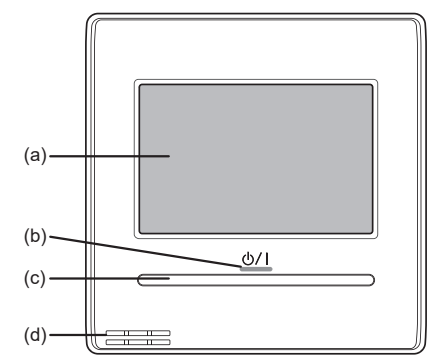

- (a) Touchscreen
	- Quando la schermata viene toccata o il tasto On/Off è premuto mentre la retro-illuminazione è regolata su Attiva, la retro-illuminazione si accende. La retro-illuminazione si spegne 30 o 60 secondi dopo l'ultima operazione. Quando la retro-illuminazione è regolata su Disattiva, non si accende. Per una descrizione della regolazione della retroilluminazione, fare riferimento a [3. IMPOSTAZIONE]→[3-8 Preferenze]→[3-8-2 Impostazione retroilluminazione].
	- Toccare leggermente il touchscreen con la punta delle dita. Può anche essere utilizzato un pennino disponibile in commercio. Se viene esercitata una eccessiva pressione, o se si utilizza un'astina, una matita, una penna a sfera, ecc., lo schermo potrebbe graffiarsi o danneggiarsi.
	- Non toccare 2 o più punti contemporaneamente. In tal caso, non può funzionare correttamente.
	- Quando si pulisce il touchscreen, l'impostazione blocco di sicurezza per bambini previene la possibilità di commettere operazioni sbagliate. (Fare riferimento a [1  $MONITOR] \rightarrow [1-1 Monitor] \rightarrow [1-1-3 Blocco bambini].$ Durante la pulizia, non usare alcol, solventi o detergenti, ecc. Ciò potrebbe provocare incidenti o danneggiamenti all'aspetto dell'unità.
- (b) Spia alimentazione Si accende quando l'unità interna è in funzione. Lampeggia quando viene rilevato un errore.
- (c) Tasto On/Off
- (d) Sensore temperatura ambiente (interno) L'impostazione è necessaria per utilizzare questo sensore. Fare riferimento a [3 IMPOSTAZIONE] → [3-9 Impostazione iniziale]  $\rightarrow$  [3-9-5 Impostazione Sensore R.C.].

## **MONITOR**

## **1-1 Monitor**

#### **1-1-1 Schermata della modalità di monitoraggio**

La schermata della modalità di monitoraggio è la schermata iniziale dell'unità.

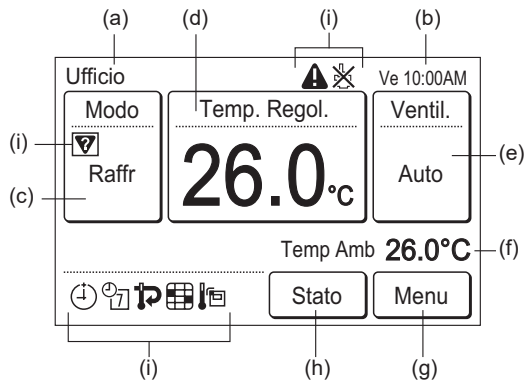

(a) Nome gruppo R.C.:

Nome del gruppo del telecomando a cui l'unità è collegata. Fare riferimento a [3 IMPOSTAZIONE] → [3-9 Impostazione iniziale]  $\rightarrow$  [3-9-4 Impostazione Nome gruppo R.C.]. (b) Orologio:

- Fare riferimento a [3 IMPOSTAZIONE] → [3-9 Impostazione iniziale]  $\rightarrow$  [3-9-2 Impostazione data].
- (c) Modo:

Quando viene toccato, il display passa alla schermata "Modo". Fare riferimento a [2 CONTROLLO]  $\rightarrow$  [2-2] Impostazioni delle operazioni] → [2-2-1 Impostare la modalità di funzionamento].

(d) Temp. Regol.:

Quando toccato, il display passa alla schermata di impostazione della temperatura. Fare riferimento a [2 CON-TROLLO]  $\rightarrow$  [2-2 Impostazioni delle operazioni]  $\rightarrow$  [2-2-2 Impostare la temperatura].

Quando la modalità operativa è impostata su [Automatico da sistema], viene visualizzata la temperatura impostata per il raffreddamento e per il riscaldamento.

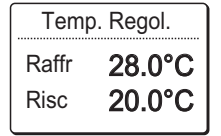

(e) Ventil.:

Quando toccato, il display passa alla schermata di impostazione della velocità della ventola. Fare riferimento a [2 CONTROLLO] → [2-2 Impostazioni di funzionamento] → [2-2-3 Impostare la velocità della ventola].

(f) Temp Amb:

Viene visualizzata la temperatura ambiente rilevata dall'unità. Fare riferimento a [3 IMPOSTAZIONE] → [3-9 Impostazione iniziale]  $\rightarrow$  [3-9-7 Impostazione Ogetti Display].

- (g) Menu: Quando viene toccato, il display passa alla schermata "Menu". Fare riferimento a [3 IMPOSTAZIONE].
- (h) Stato:

Quando toccato, il display passa alla schermata "Stato". Fare riferimento a [1-1-2 Display di stato].

- Icone di stato:
	- Si è verificato un errore. Fare riferimento a [1-1-2 Display di stato] → < schermata Errore d'informazione >.
	- L'operazione dall'unità è vietata dal telecomando centrale. Fare riferimento a [1-1-2 Display di stato].
	- **V** Corrispondenza errata modalità. È selezionata la modalità che non può funzionare simultaneamente. Fare riferimento a [1-1-2 Display di stato].
	- $(4)$  Sono impostati timer di accensione, timer di spegnimento o timer di spegnimento automatico. Fare riferimento a [3 IMPOSTAZIONE]  $\rightarrow$  [3-4 Impostazione Timer].
- $\frac{\mathcal{O}}{\mathcal{V}}$  È impostato il timer settimanale. Fare riferimento a [3 IM- $POSTAZIONE] \rightarrow [3-5$  Impostazione Timer settimanale].
- $\mathbf{\mathcal{D}}$  È impostata l'impostazione di ritorno automatico della temperatura. Fare riferimento a [3 IMPOSTAZIO- $NE$ ]  $\rightarrow$  [3-6 Impostazione speciale]  $\rightarrow$  [3-6-2 Ritorno automatico temperatura impostata].
- Ciò indica che è necessario pulire il filtro. Fare riferimento a [3 IMPOSTAZIONE] → [3-10 Manutenzione]  $\rightarrow$  [3-10-3 Ripristino segnale filtro].
- If Il sensore della temperatura dell'unità è in uso. Fare riferimento a [3 IMPOSTAZIONE] → [3-9 Impostazione iniziale]  $\rightarrow$  [3-9-5 Impostazione sensore R.C.].

Per la visualizzazione dello schermo, questo prodotto utilizza un carattere Bitmap realizzato e sviluppato da Ricoh Company, Ltd.

Durante il funzionamento Rotazione, il display della modalità di monitoraggio varia come indicato in basso.

Fare riferimento a [3 IMPOSTAZIONE] → [3-9 Impostazione iniziale] → [3-9-8 Impostazione Rotazione] per informazioni dettagliate sul funzionamento Rotazione.

(a) Nome gruppo R.C.:

Viene visualizzato "Rotazione".

(c) Modo:

Non è possibile modificare la modalità operativa durante il funzionamento Rotazione. Lo schermo non si muove neanche se si tocca qui.

(g) Menu:

Quando si tocca, il display passa alla schermata "Impostazione Rotazione".

- (h) Stato:
- Non viene visualizzato.
- (i) Icone di stato:

si illumina se si è verificato un errore.

**A** lampeggia durante il Ritardo operativo.

#### **1-1-2 Display di stato**

Sono visualizzati gli stati di impostazione dell'unità interna e del telecomando.

Toccare [Stato] sulla schermata della modalità di monitoraggio. Viene visualizzata la schermata "Stato".  $\|\cdot\|_{\text{Raffr}}$  26.0.  $\|\cdot\|_{\text{Autr}}$ 

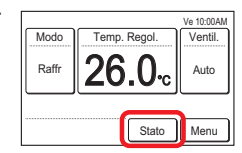

La schermata "Stato" ha 2, 3 o 4 pagine che cambiano se si tocca [Pagina successiva] o [Pagina precedente]. Quando [Monitor] viene toccato, il display torna alla schermata della modalità di monitoraggio. (\*: le voci che l'unità interna non supporta non vengono visualizzate.)

#### **< Pagina 1 >**

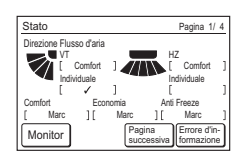

• Direzione Flusso d'aria\*:

Viene visualizzata la direzione del flusso dell'aria. L'impostazione apparirà solo per le unità interne che sono in grado di impostare le direzioni del flusso dell'aria. Durante l'impostazione del flusso d'aria confortevole, viene visualizzato [Flusso comf]. "Individuale" viene visualizzato solo quando il telecomando è collegato all'unità interna che supporta la funzione appropriata. Quando viene eseguita l'impostazione, viene visualizzato [✓]. Fare riferimento a [3 IMPOSTAZIONE] → [3-3 Impostazione della direzione del flusso d'aria] → [3-3-3 Supporto VT singolo].

• Flusso comf.\*:

Viene visualizzata Marc o Arre dell'impostazione del flusso di comfort.

- Economia:
- Viene visualizzata Marc o Arre dell'impostazione economica. Anti congelamento\*:
- Viene visualizzata Marc o Arre dell'Anti Freeze.
- **< Pagina 2 >**

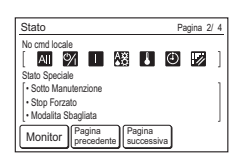

• No cmd locale:

Le funzioni le cui operazioni dall'unità o dal telecomando senza fili sono proibite dal telecomando centrale vengono visualizzate con delle icone. Il significato di ciascuna icona è il seguente:

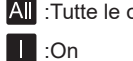

operazioni <sup>(1)</sup> On e Off

:On  $\bigwedge$  Impostazione modalità

L'impostazione non è permessa

Pagina 4/ 4

:Impostazione temperatura  $\bigoplus$  :Impostazione timer

:Ripristino spia filtro

Quando si prova ad attivare o a impostare la funzione vietata, viene visualizzata la seguente schermata e l'operazione o l'impostazione non sono possibili. Quando [Chiudi] è toccato, il display torna alla schermata precedente all'operazione.

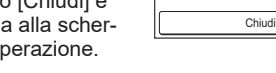

#### **< Pagina 2 (a 3 o 4) >**

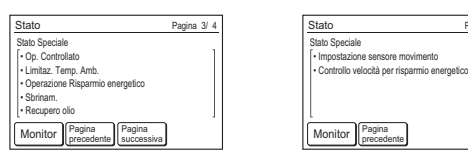

• Stato speciale (pagina 2, 3 o 4)

È visualizzato lo stato dell'unità interna. Quando i contenuti da visualizzare sono superiori a 3, vengono visualizzati alla pagina successiva (pagina 3 o 4). I contenuti di stato sono i seguenti: (Vengono visualizzate solo le voci che l'unità interna supporta o le voci in funzione.)

#### Sotto Manutenzione:

L'unità interna è ispezionata. Il funzionamento dell'unità interna viene interrotto durante questo lasso di tempo.

#### Stop Forzato:

L'unità interna viene interrotta in modo forzato mediante ingresso esterno.

#### Modalita Sbagliata:

Una modalità che non può essere attivata simultaneamente a un'unità interna master o a un'altra unità funzionante viene impostata nello stesso gruppo RB di un sistema di recupero calore o nello stesso sistema refrigerante di una pompa di recupero calore. In questo caso, poiché la modalità passa alla modalità ventola, ripristinare a una modalità che possa essere attivata simultaneamente. Fare riferimento a [4 CONSIGLI PER IL FUNZIONAMENTO] →[4.1 Modalità selezionabili] per le modalità che possano essere attivate simultaneamente.

#### Op. Controllato:

Il contenuto viene visualizzato nell'unità interna secondaria quando l'unità interna master è impostata nel sistema refrigerante o nel gruppo RB cui l'unità è collegata. Quando un'unità interna master non è impostata, ciò indica che c'è già un'altra unità interna in funzione. Può essere selezionata solo una modalità impostata dall'unità interna master o una modalità che può essere attivata simultaneamente con un'altra unità interna. Fare riferimento a [4 CONSIGLI PER IL FUNZIONAMENTO] per le modalità che possano essere attivate simultaneamente.

#### Limitaz. Temp. Amb.:

L'impostazione della temperatura dell'unità interna è limitata dal telecomando centrale.

Operazione Risparmio energetico:

Il risparmio energetico è impostato dall'Energy Manager for System Controller.

#### Shrinam ·

Con il funzionamento del riscaldamento, l'unità esterna esegue l'operazione di sbrinamento. La ventola dell'unità interna viene interrotta durante questo lasso di tempo.

#### Recupero olio:

L'unità esterna esegue l'operazionedi recupero olio. La ventola dell'unità interna potrebbe essere interrotta durante questo lasso di tempo.

Impostazione sensore movimento (sensore di presenza): Questa funzione è abilitata. Fare riferimento a [3 IMPOSTA-ZIONE]→[3-6 Impostazione speciale]→[3-6-5 Impostazione sensore movimento (Sensore di Presenza)].

Controllo velocità per risparmio energetico: Questa funzione è abilitata. Fare riferimento a [3 IMPO-STAZIONE]→[3-6 Impostazione speciale]→[3-6-6 Controllo ventilatore per risparmiare energia].

#### **< schermata Errore d'informazione >**

[Errore d'informazione] viene visualizzato solo quando c'è una cronologia errori. Quando [Errore d'informazione] è toccato, il display passa alla schermata "Errore d'informazione". Fare riferimento a [5-3 CODICE DI ERRORE] per gli errori.

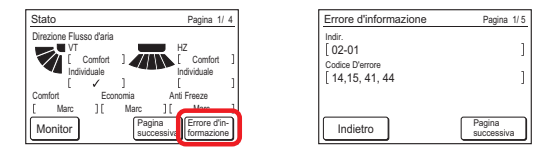

#### **1-1-3 Blocco bambini**

Quando viene visualizzata questa schermata toccando la schermata della modalità di monitoraggio, sull'unità è attivo il blocco di sicurezza per bambini.

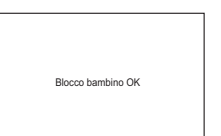

• Blocco di sicurezza per bambini impostazione/ripristino: Premere il pulsante On/Off per 4 secondi o più e toccare un'area esterna alla zona di funzionamento della schermata della modalità di monitoraggio (nessuna risposta, neanche toccando). L'impostazione e il ripristino possono essere eseguiti durante l'interruzione dell'unità interna. L'impostazione non può essere eseguita su schermate diverse dalla schermata della modalità di monitoraggio.

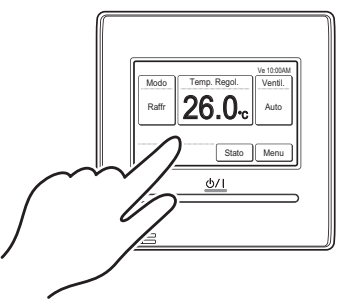

#### **1-1-4 Arresto di emergenza**

Questa schermata viene visualizzata quando il sistema subisce un arresto di emergenza determinato da un'operazione eseguita dall'esterno. Quando viene ripristinato un arresto di emergenza, viene visualizzata la schermata della modalità di monitoraggio.

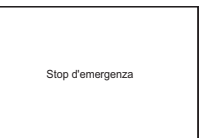

## **CONTROLLO**

## **2-1 On e Off**

(1) Premere il tasto [On/Off].

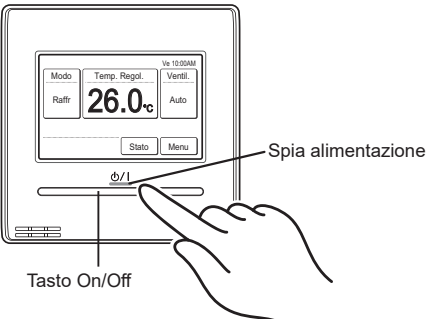

La spia Alimentazione resta accesa quando l'unità interna è in funzione.

#### **NOTA**

Il tasto On/Off non può essere azionato su schermate diverse dalla schermata della modalità di monitoraggio.

### **2-2 Impostazioni delle operazioni**

#### **2-2-1 Impostare la modalità di funzionamento**

- (1) Toccare [Modo] sulla schermata della modalità di monitoraggio.
- (2) Viene visualizzata la schermata "Modo". Selezionare la modalità di funzionamento.

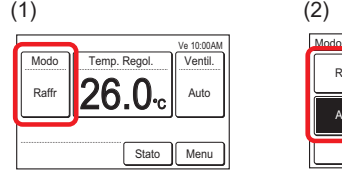

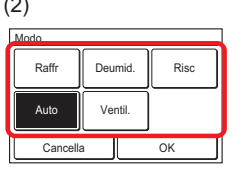

A seconda del modello di unità interna, viene visualizzato [Automatico da sistema] invece  $\left\| \frac{\mathsf{Aut}\left( \mathsf{Aut}\left( \mathsf{Aut}\right) \right)}{\mathsf{dist}\left( \mathsf{Aut}\left( \mathsf{Aut}\right) \right)}\right\|_{\mathsf{Aut}}$ 

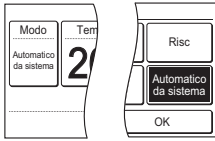

#### NOTE

- Sono visualizzate solo le modalità selezionabili. Le modalità selezionabili possono essere diverse a seconda del sistema di configurazione e dello stato di funzionamento. Fare riferimento a [4.CONSIGLI PER IL FUNZIONAMENTO]→[4-1 Modalità selezionabili].
- Quando "Ventil." è selezionato, non è possibile impostare la temperatura.

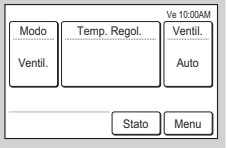

- La modalità [Auto] o [Automatico da sistema] può essere usata nel Gruppo R.C. sul quale è impostata l'unità interna principale. Non viene visualizzata in altre unità del Gruppo R.C.
- Quando la modalità di funzionamento passa al sistema di recupero calore, i preparativi per il funzionamento potrebbero richiedere del tempo, ma questo non è un malfunzionamento.
- (3) Quando [OK] viene toccato, il display torna alla schermata della modalità di monitoraggio.

## **2-2-2 Impostare la temperatura**

- (1) Toccare [Temp. Regol.] sulla schermata della modalità di monitoraggio.
- (2) Viene visualizzata la schermata "Temp. Regol.". Regolare la temperatura ambiente con  $\lceil \blacktriangle \rceil$  o  $\lceil \blacktriangledown \rceil$ .

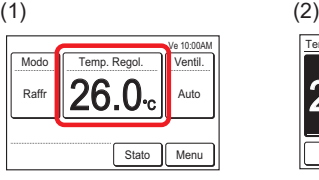

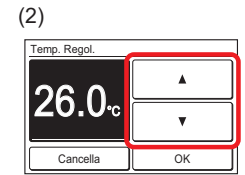

Se la modalità operativa è impostata su [Automatico da sistema], impostare la temperatura di raffreddamento e di riscaldamento.

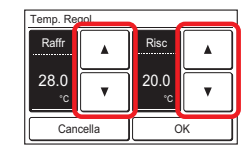

#### NOTE

- L'intervallo di temperature impostabili varia a seconda della modalità di funzionamento . Fare riferimento a [4 CONSIGLI PER IL FUNZIONAMENTO]→ [4-3 Intervallo di temperatura impostabile].
- Quando "Impostazione Campo d'impostazione Temp." è impostata, la temperatura selezionabile conforme alla impostazione. Fare riferimento a [3 IMPOSTAZIONE]  $\rightarrow$  [3-6 Impostazione speciale]  $\rightarrow$  [3-6-3 Impostazione intervallo temp. impostata].
- (3) Quando [OK] viene toccato, il display torna alla schermata della modalità di monitoraggio.

#### **2-2-3 Impostare la velocità della ventola**

- (1) Toccare [Ventil.] sulla schermata della modalità.
- (2) Viene visualizzata la schermata "Ventil.". Selezionare la velocità della ventola con [▲] o [▼].

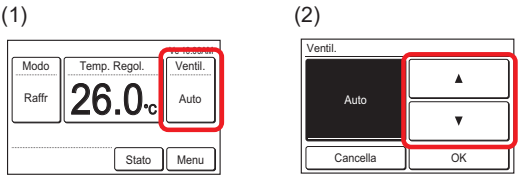

(3) Quando [OK] viene toccato, il display torna alla schermata della modalità di monitoraggio.

## **IMPOSTAZIONE**

## **3-1 Selezionare le voci di impostazione**

(1) Toccare [Menu] sulla schermata della modalità di monitorag-

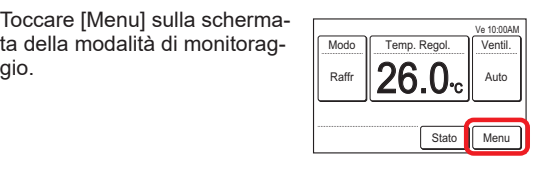

(2) Viene visualizzata la schermata "Menu Principale". La schermata ha 3 pagine che cambiano a seconda che venga sfiorato [Pagina successiva] o [Pagina precedente]. (Le voci che l'unità interna non supporta non vengono visualizzate.)

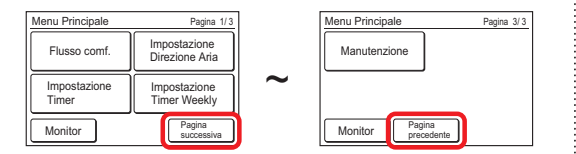

Quando la voce da impostare viene toccata, viene visualizzata ciascuna schermata delle impostazioni. Per dettagli, fare riferimento alla descrizione di ciascuna voce. Quando ciascuna impostazione è completa o annullata, il display torna alla schermata. Quando [Monitor] viene toccato, il display torna alla schermata della modalità di monitoraggio.

## **3-2 Flusso comf.**

La direzione del flusso d'aria (su/giù o sinistra/destra) è impostata per fornire aria condizionata all'intera stanza. In modalità flusso d'aria confortevole, la direzione del flusso d'aria non può essere impostata manualmente perché la direzione del flusso d'aria è fissa.

(1) Toccare [Flusso comf.] sulla schermata "Menu Principale".

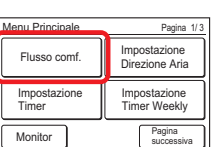

#### NOTA

Per le unità interne prive della funzione di comfort, [Flusso comf.] non viene visualizzato.

(2) Viene visualizzata la schermata "Flusso comf.". Toccare [Marc] o [Arre] sulla schermata "Flusso comf.".

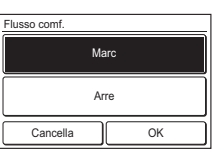

Quando si tocca il pulsante [OK], i dati vengono trasmessi all'unità interna, quindi il display torna alla schermata "Menu principale".

#### **3-3 Impostazione della direzione del flusso d'aria**

(1) Toccare [Impostazione Direzione Aria] sulla schermata "Menu Principale".

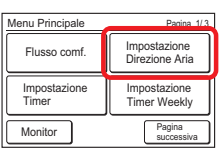

#### NOTA

Per le unità interne prive della funzione di regolazione della direzione del flusso dell'aria, [Impostazione Direzione Aria] non viene visualizzato.

(2) Viene visualizzata la schermata "Impostazione Direzione Aria". Quando si tocca [Impostazione VT] (flusso d'aria su/giù) o [Impostazione HZ] (flusso d'aria sinistro/ destro), viene visualizzata ogni schermata di impostazione.

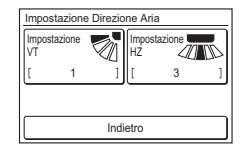

Quando l'unità interna non dispone di una funzione di regolazione della direzione del flusso d'aria sinistra/ destra, [Impostazione HZ] non viene visualizzato e non è possibile impostare la direzione del flusso d'aria.

Quando il telecomando è collegato all'unità interna a cassetta con funzione di controllo del flusso d'aria individuale, [Impostazione individuale Vt] viene visualizzato.

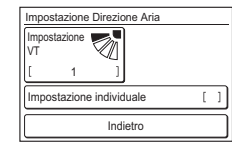

Per questa operazione, fare riferimento a "3-3-3 Supporto singolo".

Quando [OK] o [Cancella] viene toccato in ciascuna schermata delle impostazioni, il display torna a questa schermata. Quando [Indietro] è toccato, il display torna alla schermata "Menu Principale".

#### NOTE

- Quando si utilizza questa unità insieme con un telecomando senza fili, la direzione del flusso dell'aria dell'unità interna potrebbe non corrispondere alla direzione indicata sulla presente unità.
- Se la direzione del flusso dell'aria è impostata tramite utilizzo combinato del telecomando senza fili e di questo prodotto, l'impostazione della direzione del flusso dell'aria indicata sul prodotto potrebbe essere diversa rispetto all'effettiva posizione dell'aletta dell'unità interna.
- Se la direzione del flusso dell'aria è impostata tramite utilizzo combinato del telecomando senza fili e di questo prodotto nello stesso gruppo del telecomando, l'impostazione della direzione del flusso dell'aria indicata sul prodotto potrebbe essere diversa rispetto all'effettiva posizione dell'aletta dell'unità interna.

#### **3-3-1 VT (su/giù) Direzione del flusso d'aria**

- (1) Toccare [Impostazione VT] sulla schermata "Impostazione Direzione Aria".
- (2) Viene visualizzata la schermata "Impostazine Direzione dell'aria VT". Toccare [▲] o [▼] e impostare la direzione del flusso d'aria o "Oscillare".

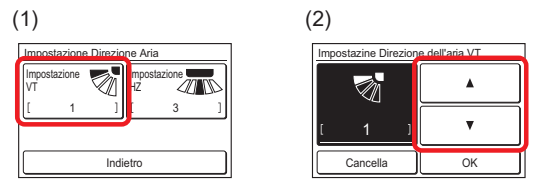

(3) Quando [OK] viene toccato dopo l'impostazione, i dati vengono trasferiti all'unità interna e il display torna alla schermata "Impostazione Direzione Aria".

#### **3-3-2 HZ (sinistra/destra) Direzione del flusso d'aria**

- (1) Toccare [Impostazione HZ] sulla schermata "Impostazione Direzione Aria".
- (2) Viene visualizzata la schermata "Impostazine Direzione dell'aria HZ". Toccare  $\left[ \bigtriangleup \right]$  o  $\left[ \bigtriangleright \right]$  e impostare la direzione del flusso d'aria o "Oscillare".

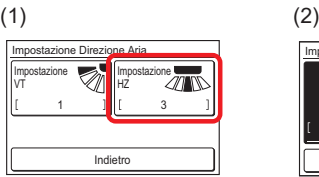

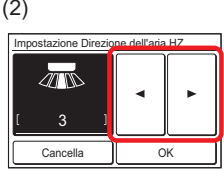

(3) Quando [OK] viene toccato dopo che i dati vengono trasferiti all'unità interna, il display torna alla schermata "Impostazione Direzione Aria". **It-8**

#### **3-3-3 Impostazione individuale**

"Impostazione individuale" può essere utilizzato solo con un'unità interna a cassetta che supporta questa funzione. La direzione del flusso d'aria può essere impostata per ciascuna uscita dell'unità interna multipla o singola collegata al telecomando.

(1) Toccare [Impostazione individuale] sulla schermata "Impostazione Direzione Aria"

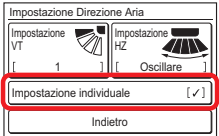

(2) Toccare il numero dell'unità che si desidera impostare sulla schermata "Impostazione individuale".

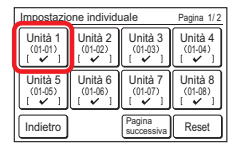

\* [Flusso comf.] è impostato sull'unità interna ombreggiata come mostrato di seguito (2a). Quando viene toccato, il messaggio viene visualizzato come mostrato di seguito (2b).

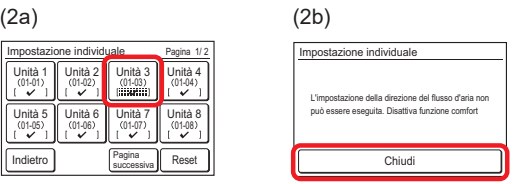

Quando più unità interne sono collegate al telecomando, viene visualizzata la schermata di selezione dell'unità interna. Quando la schermata (2) ha 2 pagine, queste possono essere cambiate toccando [Pagina successiva] o [Pagina precedente]. Quando questo telecomando è collegato a delle unità interne multiple, viene visualizzato l'indirizzo (XX-XX) su ciascuna unità interna. Toccare l'unità interna da impostare. [ ✓ ] viene visualizzato sulle unità interne impostate.

#### NOTE

- Per azzerare l'impostazione della direzione del flusso d'aria di tutte le unità interne visualizzate, toccare [Reset]. Quando si tocca [Sì] nella schermata di conferma, l'impostazione viene cancellata e passa all'impostazione della direzione del flusso d'aria di "VT (su/giù) Direzione del flusso d'aria" (fare riferimento a 3-3-1).
- Quando si desidera modificare l'ordine delle unità interne visualizzato sulla schermata di selezione dell'unità interna, consultare l'installatore o il personale di assistenza.
- (3) Viene visualizzata la schermata di selezione dell'uscita di aerazione che imposta la direzione del flusso d'aria. Toccare l'uscita di aerazione da impostare.

#### • **Tipo a cassetta**

Controllare la posizione di ciascuna uscita di aerazione in base al segno " $\blacklozenge$ " dell'unità interna.

Posizione del segno

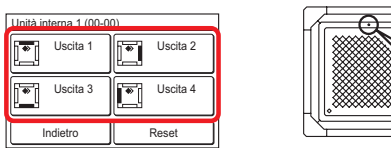

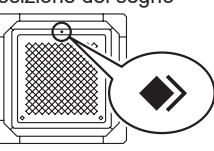

### **NOTA**

• Per annullare le impostazioni delle uscite di aerazione di unità interne selezionate, toccare [Reset]. Quando si tocca [Sì] nella schermata di conferma, l'impostazione viene cancellata e passa all'impostazione della direzione del flusso d'aria di "VT (su/giù) Direzione del flusso d'aria" (fare riferimento a 3-3-1).

• **Tipo di cassetta con flusso 3D**

Il numero dell'uscita di aerazione varia in base al modello.

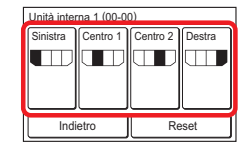

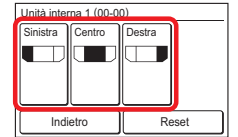

(4) Viene visualizzata la schermata di impostazione della direzione del flusso d'aria. Toccare [VT] (su/giù) o [HZ] (sinistra/destra).

Quando l'unità interna non dispone di una funzione di regolazione della direzione del flusso (su/giù o sinistra/destra), [VT]/ [HZ] non viene visualizzata e non è possibile impostare la direzione del flusso d'aria.

• **Impostazione VT (direzione del flusso d'aria su/giù)** Viene visualizzata la schermata "Impostazine Direzione dell'aria VT". Toccare [A] o [V] e impostare la direzione del flusso d'aria o "Oscillare".

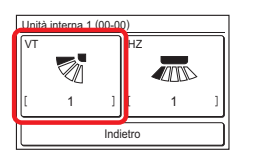

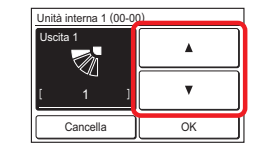

• **Impostazione HZ (direzione del flusso d'aria sinistra/destra)** Viene visualizzata la schermata "Impostazine Direzione dell'aria HZ". Toccare  $\left[\blacktriangleleft\right]$  o  $\left[\blacktriangleright\right]$  e impostare la direzione del flusso d'aria o "Oscillare".

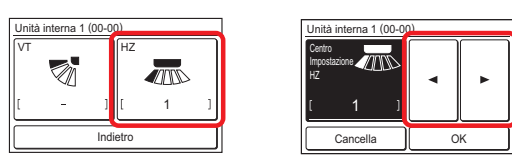

#### **NOTA**

• Quando l'impostazione di "VT (su/giù) Direzione del flusso d'aria" (Fare riferimento a 3-3-1) o "HZ (sinistra/destra) Direzione del flusso d'aria" (Fare riferimento a 3-3-2) è impostata sull'uscita porta, "—" viene visualizzato sullo schermo della porta di uscita.

#### **3-4 Impostazione del timer**

- (1) Toccare [Impostazione Timer] sulla schermata "Menu Principale".
- (2) Viene visualizzata la schermata "Impostazione Timer".

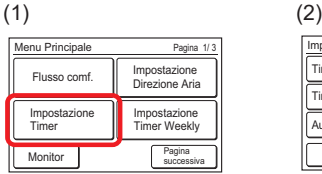

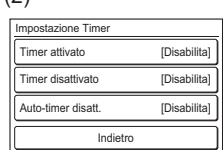

Le seguenti impostazioni del timer sono possibili:

- Timer di accensione: L'unità interna in stato di fermo inizia a funzionare a partire dall'ora impostata.
- Timer disattivato: L'unità interna in funzione si interrompe a partire dall'ora impostata.
- Auto-timer disatt.: Quando il funzionamento dell'unità interna viene avviato dal tasto di attivazione/disattivazione dell'unità, il funzionamento si interrompe dopo l'ora impostata.

Quando viene toccata la voce da impostare, il display passa alla schermata di impostazione. Quando ciascuna impostazione è completa o annullata, il display torna alla schermata. Quando [Indietro] è toccato, il display torna alla schermata "Menu Principale". **It-9**

#### **3-4-1 Timer di accensione**

(1) Toccare [Timer attivato] sulla schermata "Impostazione Timer". Quando viene visualizzata la schermata "Verifica Password", immettere la password e toccare [OK].

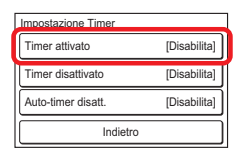

#### **Attivare Timer di accensione**

- (2) Viene visualizzata la schermata "Timer attivato". Toccare [Attiva/Disattiva] sulla schermata "Timer attivato".
- (3) Viene visualizzata la schermata "Abilita/Disabilita". Toccare [Abilita].

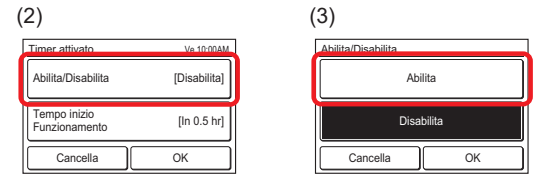

Quando [OK] è toccato, il display torna alla schermata "Timer attivato".

#### **Impostare l'ora di avvio del funzionamento**

- (4) Toccare [Tempo inizio Funzionamento] sulla schermata "Timer attivato". Viene visualizzata la schermata "Tempo inizio Funzionamento".
- (5) Impostare l'ora toccando  $\lceil \blacktriangle \rceil$  o  $\lceil \blacktriangledown \rceil$ .

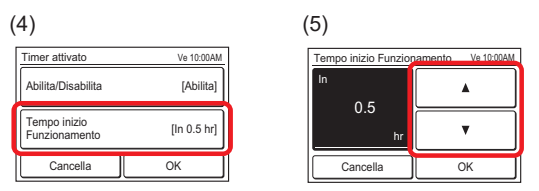

Quando [OK] è toccato, il display torna alla schermata "Timer attivato".

#### NOTA

È possibile impostare fino a 24 ore.

#### **Applicare l'impostazione**

(6) Toccare [OK] sulla schermata "Timer attivato". Dopo la visualizzazione della schermata di modifica delle impostazioni, il display torna alla schermata "Impostazione Timer".

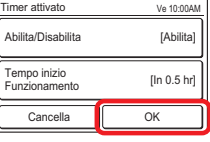

#### **3-4-2 Timer di spegnimento**

(1) Toccare [Timer disattivato] sulla schermata "Impostazione Timer". Quando viene visualizzata la schermata "Verifica Password", immettere la password e toccare [OK].

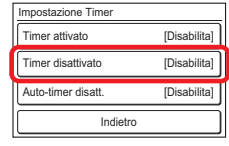

#### **Attivare Timer di spegnimento**

- (2) Viene visualizzata la schermata "Timer disattivato". Toccare [Attiva/Disattiva].
- (3) Viene visualizzata la schermata "Abilita/Disabilita". Toccare [Abilita].

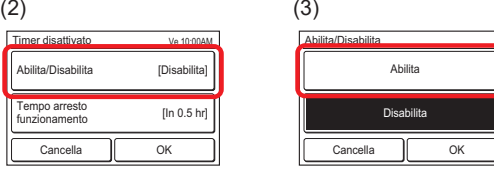

Quando [OK] è toccato, il display torna alla schermata "Timer disattivato".

#### **Impostare l'ora di arresto del funzionamento**

- (4) Toccare [Tempo arresto funzionamento] sulla schermata "Timer disattivato". Viene visualizzata la schermata "Tempo arresto funzionamento".
- (5) Impostare l'ora toccando  $[\triangle]$  o  $[\blacktriangledown]$ .

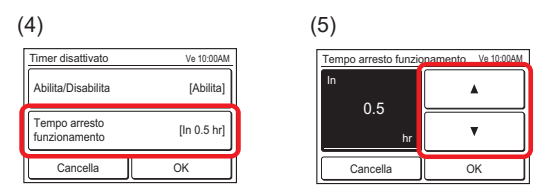

Quando [OK] è toccato, il display torna alla schermata "Timer disattivato".

#### **NOTA**

È possibile impostare fino a 24 ore.

#### **Applicare l'impostazione**

(6) Toccare [OK] sulla schermata "Timer disattivato". Dopo la visualizzazione della schermata di modifica delle impostazioni, il display torna alla schermata "Impostazione Timer".

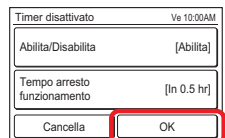

#### **3-4-3 Auto-timer disatt.**

(1) Toccare [Auto-timer disatt.] sulla schermata "Impostazione Timer". Quando viene visualizzata la schermata "Verifica Password", immettere la password e toccare [OK].

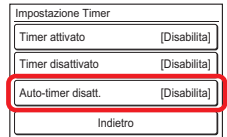

#### **Attivare Timer di spegnimento automatico**

- (2) Viene visualizzata la schermata "Auto-timer disatt.". Toccare [Attiva/Disattiva] sulla schermata "Auto-timer disatt.".
- (3) Viene visualizzata la schermata "Abilita/Disabilita". Toccare [Abilita].

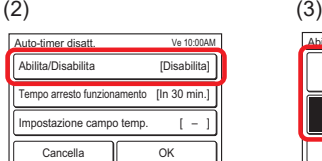

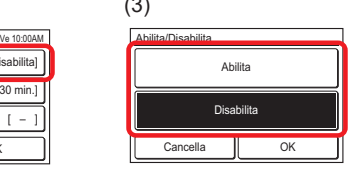

Quando [OK] è toccato, il display torna alla schermata "Auto-timer disatt.".

#### **Impostare l'ora di arresto del funzionamento**

- (4) Toccare [Tempo arresto funzionamento] sulla schermata "Auto-timer disatt.".
- (5) Viene visualizzata la schermata "Tempo arresto funzionamento". Impostare l'ora con [△] o [▼]. L'ora può essere impostata in un intervallo tra i 30 e i 240 min. in incrementi di 10 min.

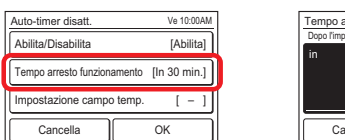

Dopo l'impostazione manuale Tempo arresto funzionamento Cancella OK min. 30 Ve 10:00AM

Quando [OK] è toccato, il display torna alla schermata "Auto-timer disatt.".

#### **Impostare l'intervallo di tempo di Timer di spegnimento automatico**

- Toccare [Impostazione campo temp.] sulla schermata "Auto-timer disatt.".
- (7) Viene visualizzata la schermata "Impostazione campo temp.". Toccare [Campo temp.].

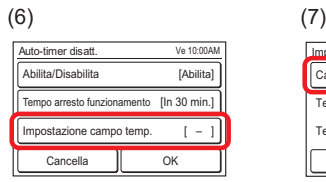

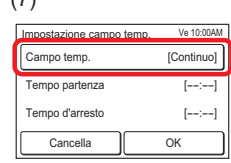

(8) Viene visualizzato "Campo temp.". Quando si specifica l'intervallo di tempo per "Auto-timer disatt.", toccare [Spec. Campo],e quando si abilita l'impostazione per tutto il giorno, toccare [Continuo].

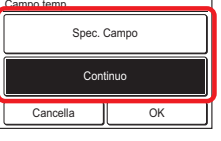

Quando [OK] è toccato, il display torna alla schermata "Impostazione campo temp.". Quando [Continuo] è selezionato, andare a (14).

- (9) Toccare [Tempo partenza] sulla schermata "Impostazione campo temp.".
- (10) Viene visualizzata la schermata "Tempo partenza". Impostare l'ora di avvio toccando [A] o [V] sulla schermata "Tempo partenza".

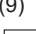

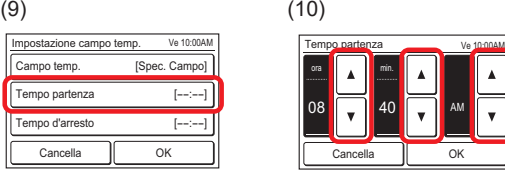

Quando [OK] è toccato, il display torna alla schermata "Impostazione campo temp.".

#### NOTA

Il formato della schermata di impostazione corrisponde alla preferenza della funzione "Impostazione del Formato Display".

- (11) Toccare [Tempo d'arresto] sulla schermata "Impostazione campo temp.".
- (12) Viene visualizzata la schermata "Tempo d'arresto". Impostare End Time toccando  $[\triangle]$  o  $[\blacktriangledown]$ .

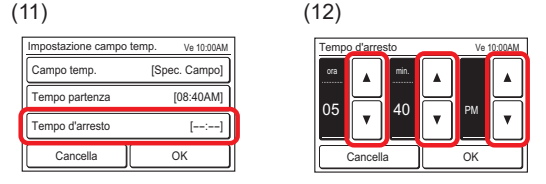

Quando [OK] è toccato, il display torna alla schermata "Impostazione campo temp.".

(13) Toccare [OK] sulla schermata "Impostazione campo temp.". Il display torna alla schermata "Auto-timer disatt.".

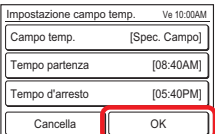

#### **Applicare l'impostazione**

(14) Toccare [OK] sulla schermata "Auto-timer disatt.". Dopo la visualizzazione della schermata di modifica delle impostazioni, il display torna alla schermata "Impostazione Timer".

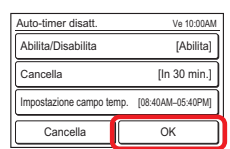

#### **3-5 Impostazione timer settimanale (per l'amministratore)**

È possibile impostare un programma di funzionamento settimanale. Possono essere creati due modelli di programma. Per ogni giorno, possono essere impostate fino a 8 ore di impostazione.

- (1) Toccare [Impostazione Timer Weekly] sulla schermata "Menu Principale". Dopo la visualizzazione della schermata "Verifica Password", immettere la password e toccare [OK].
- (2) Viene visualizzata la schermata "Impostazione Timer Weekly".

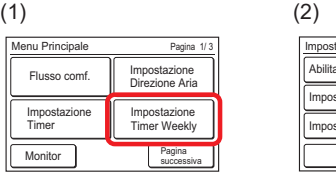

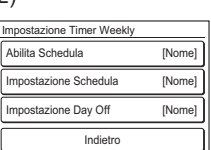

Vengono impostati i seguenti contenuti:

• Abilita Schedula:

Viene selezionato il programma da utilizzare o il Timer settimanale viene disattivato temporaneamente.

- Impostazione Schedula: Viene creato il programma di funzionamento quotidiano. Possono essere creati due modelli di programma. Per ogni giorno, possono essere impostate fino a 8 ore di impostazione.
- Impostazione Day Off:

Il timer settimanale può essere disattivato per qualsiasi giorno nell'arco di 1 settimana. Ciò è utile quando il funzionamento non è necessario durante le vacanze, ecc. Quando il giorno impostato è trascorso, l'impostazione viene cancellata.

Quando la voce da impostare viene toccata, viene visualizzata ciascuna schermata delle impostazioni. Per dettagli, fare riferimento alla descrizione di ciascuna voce. Quando ciascuna impostazione è completa o annullata, il display torna alla schermata. Quando [Indietro] è toccato, il display torna alla schermata "Menu Principale".

#### **3-5-1 Attiva programma**

#### **Selezionare il programma da utilizzare**

- (1) Toccare [Abilita Schedula] sulla schermata "Impostazione Timer Weekly".
- (2) Viene visualizzata la schermata "Abilita Schedula". Selezionare e toccare [Schedula 1] o [Schedula 2].

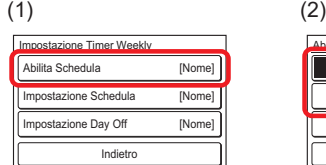

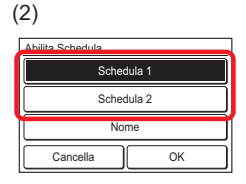

(3) Quando [OK] viene toccato, dopo la visualizzazione di una schermata di modifica delle impostazioni, il display torna alla schermata "Impostazione Timer Weekly".

#### NOTA

Per sospendere l'utilizzo di un programma già impostato, toccare [Nessuno] sulla schermata di (2).

#### **3-5-2 Impostazione programma**

#### **Selezionare il programma da impostare**

- (1) Toccare [Impostazione Schedula] sulla schermata "Impostazione Timer Weekly".
- (2) Viene visualizzata la schermata "Impostazione Schedula". Quando [Schedula 1] o [Schedula 2] viene toccato, viene visualizzata ciascuna schermata delle impostazioni.

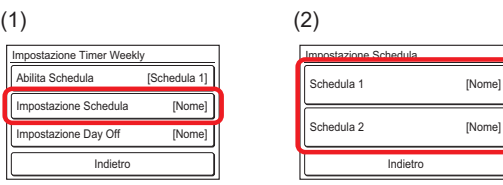

#### **Selezionare il giorno della settimana**

- (3) Selezionare toccando il giorno della settimana su cui deve essere eseguito il funzionamento del programma. Le impostazioni vengono visualizzate sulla schermata per 4 volte. Quando i contenuti sono verificati, cambiare pagina toccando [Pagina successiva] o [Pagina precedente].
- (4) Quando è toccata l'area del display del programma, il display passa alla schermata delle impostazioni di ciascun giorno della settimana.

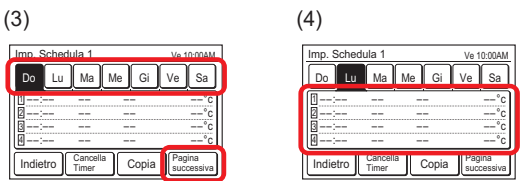

Impostare il programma per ciascun giorno della settimana

(5) La schermata delle impostazioni di ciascun giorno della settimana ha 3 pagine che vengono cambiate toccando [Pagina successiva] o [Pagina precedente]. Le impostazioni possono essere visualizzate fino a 3 volte su 1 pagina.

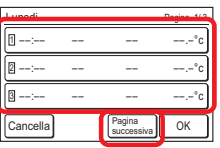

Toccando ogni volta da [1] a [8], è possibile impostare impostazioni dettagliate per quel periodo di tempo.

- Le voci che possono essere impostate in una sola volta sono [Op. Time], [Marc/Arre], [Modalità] e [Temp. Regol.]. Quando ciascuna voce è toccata, viene visualizzata ciascuna schermata delle impostazioni. Per annullare le impostazioni dei periodi di tempo impostati toccare [Clear]. Quando viene toccato [Clear], viene visualizzata una schermata di verifica. Quando [Sì] è toccato sulla schermata, l'impostazione viene cancellata.
- (7) Toccare [Op. Time] sulla schermata di (6) e regolare l'ora con  $[\triangle]$  o  $[\triangledown]$ .

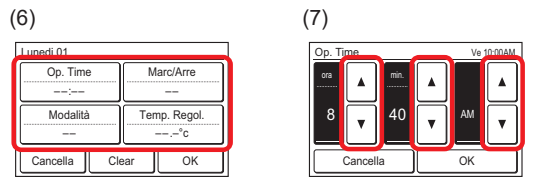

Quando [OK] è toccato, il display torna alla schermata di (6).

#### NOTA

Il formato della schermata di impostazione corrisponde alla preferenza della funzione "Impostazione del Formato Display".

(8) Toccare [Marc/Arre] sulla schermata di (6) e selezionare [Marc], [Arre] o [Tenere].

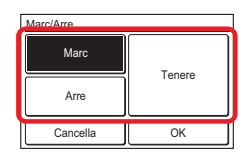

Quando [OK] è toccato, il display torna alla schermata di (6).

#### NOTA

Quando [Tenere] è selezionato, viene mantenuto lo stato dell'unità interna immediatamente precedente al funzionamento del timer. Quando il funzionamento e l'impostazione di Marc/Arre vengono modificati manualmente prima del funzionamento del timer, il nuovo funzionamento e le impostazioni vengono mantenuti.

(9) Toccare [Modalità] sulla schermata di (6) e selezionare la modalità di funzionamento.

Quando [OK] viene toccato, il display torna alla schermata di (6).

(10) Toccare [Temp. Regol.] sulla schermata di (6) e regolare la temperatura ambiente con  $[\triangle]$  o  $[\blacktriangledown]$ .

Quando [OK] viene toccato, il display torna alla schermata di (6).

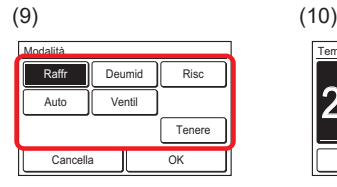

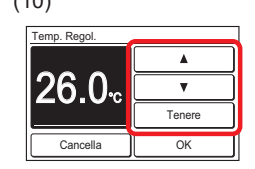

Se si imposta la modalità operativa su [Automatico da sistema] o [Tenere], impostare la temperatura di raffreddamento e di riscaldamento.

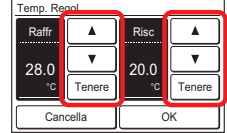

#### **<Programma esemplificativo>**

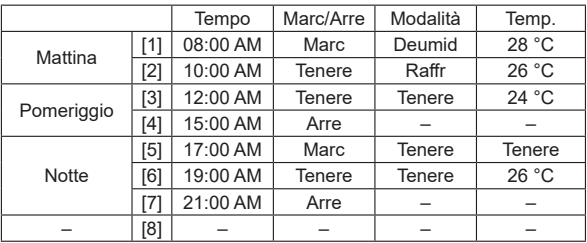

#### **Terminare l'impostazione per ciascun giorno della settimana**

(11) Quando [OK] sulla schermata (6) è toccato, il display torna alla schermata di (5). Per continuare l'impostazione dello stesso giorno della settimana, ripetere i passi da  $(5)$  a  $(11)$ .

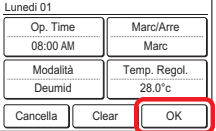

Quando [OK] sulla schermata (5) è toccato, il display torna alla schermata di (3). <sup>1</sup>

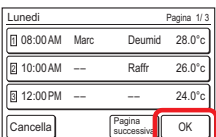

Viene visualizzata una barra sul giorno della settimana con un programma impostato. <sup>1</sup>

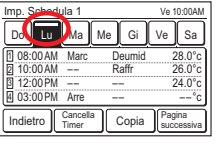

Per eseguire un'impostazione diversa per un altro giorno della settimana, ripetere i passi da (3) a (11).

#### **Copiare l'impostazione per ciascun giorno della settimana**

(12) I contenuti dell'impostazione eseguiti per un certo giorno della settimana possono essere copiati ad altri giorni della settimana. Toccare il giorno della settimana da copiare e toccare [Copia].

Poi, toccare il giorno della settimana su cui incollare. Quando [Passa] è toccato, viene visualizzata una barra punteggiata sul giorno della settimana su cui incollare. Continuare per incollare agli altri giorni della settimana. Per annullare la copiatura, toc-

care il giorno selezionato della settimana e toccare [Passa Cancella].

Quando [OK] è toccato, viene visualizzata una schermata di verifica.

Quando [Sì] è toccato sulla schermata di verifica, l'impostazione viene incollata.

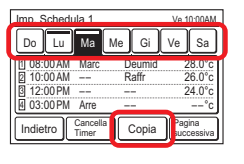

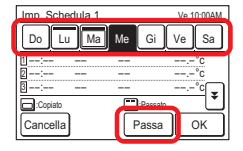

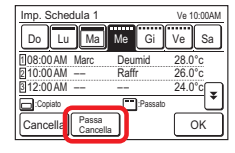

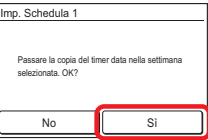

#### **Annullare l'impostazione di un giorno della settimana**

Per annullare i contenuti delle impostazioni di ciascun giorno della settimana, selezionare il giorno desiderato e toccare [Cancella Timer].

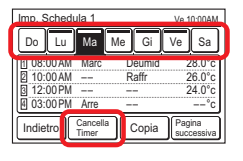

Viene visualizzata una schermata di verifica. Quando [Sì] è toccato, l'impostazione viene annullata.

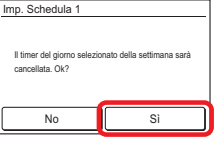

#### **Terminare l'impostazione del programma**

Quando [Indietro] è toccato, il display torna alla schermata di (2). Quando [Indietro] sulla schermata di (2) è toccato, il display torna alla schermata di (1).

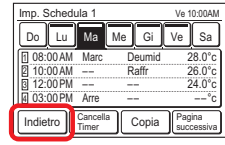

#### **3-5-3 Impostazione data di spegnimento**

**Impostare il giorno della settimana per il quale il timer settimanale deve essere temporaneamente disattivato. Quando il giorno impostato è trascorso, l'impostazione viene annullata.**

- Toccare [Impostazione Day Off] sulla schermata "Impostazione Timer Weekly".
- Viene visualizzata la schermata "Impostazione Day Off". Quando viene toccato il giorno della settimana per il quale il timer settimanale non deve essere eseguito, viene visualizzato un segno di spunta.

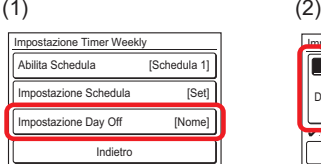

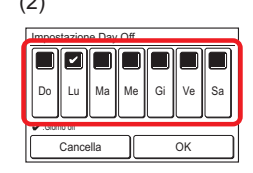

Quando l'impostazione è completa, toccare [OK]. Dopo la visualizzazione della schermata di completamento delle impostazioni, il display torna alla schermata "Impostazione Timer Weekly".

#### **3-6 Impostazione speciale**

(1) Toccare [Impostazioni speciali] sulla schermata "Menu Principale".

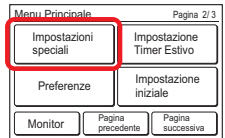

(2) Viene visualizzata la schermata "Impostazioni speciali". Quando la schermata ha pagine multiple, queste possono essere sfogliate toccando [Pagina successiva] o [Pagina precedente].

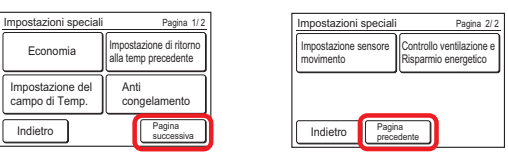

Vengono impostati i seguenti contenuti:

(\*: le voci che l'unità interna non supporta non vengono visualizzate.)

• Economia:

L'impostazione della temperatura va in offset automaticamente dopo un certo periodo di tempo. Il consumo di energia viene contenuto impostando la temperatura alta durante il raffreddamento e bassa durante il riscaldamento.

• Ritorno automatico temperatura impostata (per l'amministratore):

Anche se l'impostazione della temperatura viene modificata durante il funzionamento della modalità Raffr o Risc, dopo il tempo impostato, la temperatura torna automaticamente alla temperatura impostata.

- Impostazione del campo di Temp. (per l'amministratore): Il consumo di energia determinato dall'impostazione di una temperatura eccessiva viene contenuto riducendo l'intervallo di impostazione della temperatura per ciascuna modalità di funzionamento di Auto, Raffr/Deumid o Risc.
- Anti congelamento\* (per l'amministratore): "Anti congelamento" è una funzione che, a basse temperature, effettua operazioni di riscaldamento per prevenire il congelamento delle tubature d'acqua e delle unità, quando il condizionamento è spento, in zone dove la temperatura esterna potrebbe raggiungere livelli di gelo. Se le tubature sono lontane dall'unità o inserite tra mura esterne, questa funzione potrebbe non fornire protezione anti freeze a sufficienza.
- Impostazione sensore movimento\* (per l'amministratore): "Impostazione sensore movimento (sensore di presenza)" rileva l'assenza di una persona nella stanza ed esegue la seguente operazione di risparmio energetico. Per i dettagli sul "Impostazione sensore umano (sensore di presenza)", fare riferimento al manuale d'uso dell'unità interna.

#### [Salvataggio automatico]

Quando l'assenza continua per il tempo impostato, il funzionamento passa alla modalità di risparmio energetico.

#### [Off Auto]

Quando l'assenza continua per il tempo impostato, il funzionamento dell'unità interna si arresta.

• Controllo ventilazione e Risparmio energetico\* (per l'amministratore): Quando la temperatura impostata viene raggiunta durante il raffreddamento, la ventola funziona ad intermittenza e si risparmia energia.

Quando viene toccata la voce da impostare, il display passa alla schermata di impostazione. Quando ciascuna impostazione è completa o annullata, il display torna alla schermata. Quando [Indietro] è toccato, il display torna alla schermata "Menu Principale".

#### **3-6-1 Economia**

#### **Marc/Arre di economia**

- (1) Toccare [Economia] sulla schermata "Impostazioni speciali".
- (2) Viene visualizzata la schermata "Economia". Toccare [Marc] o [Arre] sulla schermata "Economia".

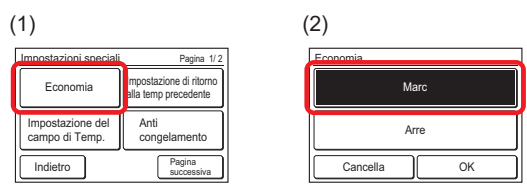

Quando [OK] è toccato, i dati vengono trasmessi all'unità interna, e allora il display torna alla schermata "Impostazioni speciali".

#### **3-6-2 Ritorno automatico temperatura impostata (per l'amministratore)**

(1) Toccare [Ritorno automatico temperatura impostata] sulla schermata "Impostazioni speciali". Quando viene visualizzata la schermata "Verifica Password", immettere la password e toccare [OK].

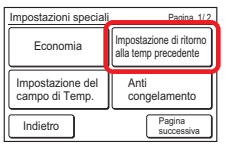

#### **Attivare Ritorno automatico temperatura impostatan**

- (2) Viene visualizzata la schermata "Imp ritorno auto temp". Toccare [Attiva/Disattiva] sulla schermata "Ritorno automatico temperatura impostata".
- (3) Viene visualizzata la schermata "Abilita/Disabilita". Toccare [Abilita] sulla schermata "Abilita/Disabilita".

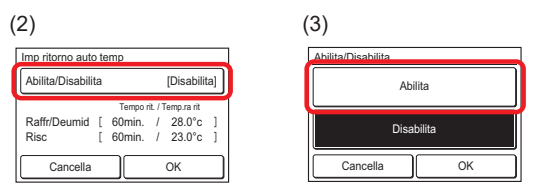

Quando [OK] è toccato, il display torna a "Ritorno automatico temperatura impostata".

#### **Impostare Tempo di ritorno e temperatura**

- (4) Toccare [Tempo rit. / Temp.ra rit] su "Ritorno automatico temperatura impostata".
- Viene visualizzata la schermata "Regolazione". Quando viene toccato [Raffr/Deumid] o [Risc] sulla schermata "Regolazione", viene visualizzata la schermata di impostazione della temperatura e del tempo.

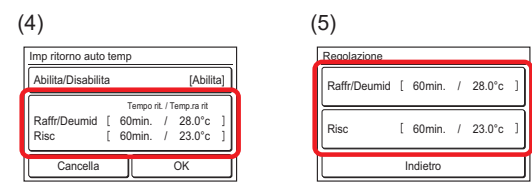

(6) Impostare il tempo e la temperatura toccando [ **A** ] o [  $\blacktriangledown$  ]. L'ora può essere impostata in un intervallo tra i 10 e i 120 min. in incrementi di 10 min. Quando [OK] è toccato, il display torna alla schermata "Regolazione".

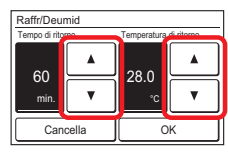

Quando [Indietro] è toccato, il display torna a "Ritorno automatico temperatura impostata".

#### **Applicare l'impostazione**

(8) Toccare [OK] su "Ritorno automatico temperatura impostata". Dopo la visualizzazione della schermata di modifica delle impostazioni, il display torna alla schermata "Impostazioni speciali".

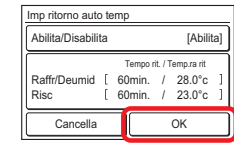

#### **3-6-3 Impostazione del campo di Temp. (per l'amministratore)**

(1) Toccare [Impostazione del campo di Temp.] sulla schermata "Impostazioni speciali". Quand viene visualizzata la schermata "Verifica Password", immettere la password e toccare [OK].

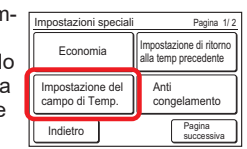

Viene visualizzata la schermata "Imp. Campo Set. Temp.".

#### **Attivare Impostazione intervallo temperatura impostata**

- (2) Toccare [Attiva/Disattiva] sulla schermata "Imp. Campo Set. Temp.".
- (3) Viene visualizzata la schermata "Abilita/Disabilita". Toccare [Abilita] sulla schermata "Abilita/Disabilita".

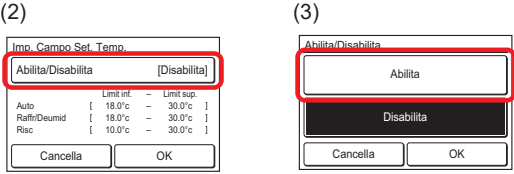

Quando [OK] è toccato, il display torna alla schermata "Imp. Campo Set. Temp.".

#### **Impostare Limite inferiore e Limite superiore**

- (4) Toccare [Limit inf. Limit sup.] su "Imp. Campo Set. Temp.".
- (5) Viene visualizzata la schermata "Regolazione". Toccare [Auto], [Raffr/Deumid] o [Risc] sulla schermata "Regolazione".

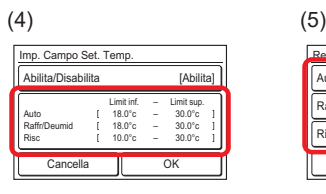

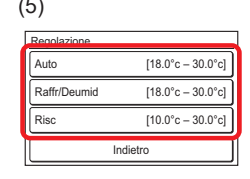

Regolazione Raffr/Deumid Risc

°C

Per le unità interne che visualizzano [Automatico da sistema] come modalità operativa, impostare [Raffr/Deumid] e [Risc]. Questa impostazione si riflette in ogni modalità operativa di [Automatico da sistema], [Raffr], [Deumid.] e [Risc].

(6) Viene visualizzata ciascuna schermata delle impostazioni. Impostare limite superiore e limite inferiore della temperatura toccando  $[\triangle]$  o  $[\blacktriangledown]$ .

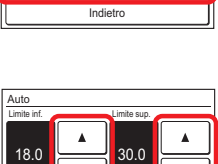

Cancella OK

°C

 $[18.0^{\circ}c - 30.0^{\circ}c]$  $[10.0\degree c - 30.0\degree c]$ 

Quando [OK] è toccato, il display torna alla schermata "Regolazione". Se [Indietro] sulla schermata "Regolazione" è toccato, il display torna a "Imp. Campo Set. Temp.".

#### NOTA

Il valore impostabile per il limite superiore e per il limite inferiore potrebbe variare a seconda del modello dell'unità interna, dell'impostazione al momento dell'installazione e del luogo di utilizzo.

#### **Applicare l'impostazione**

(7) Toccare [OK] sulla schermata "Imp. Campo Set. Temp.". Dopo la visualizzazione della schermata di modifica delle impostazioni, il display torna alla schermata "Impostazioni speciali".

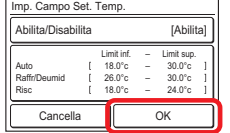

Impostazioni speciali

Impostazione del campo di Temp.

#### **3-6-4 Anti congelamento (per l'amministratore)**

(1) Toccare [Anti congelamento] sulla schermata "Impostazioni speciali". Quando viene visualizzata la schermata "Verifica Password", immettere la password e toccare [OK].

#### **Marc/Arre di Anti congelamento**

(2) Viene visualizzata la schermata "Anti congelamento". Selezionare [Marc] o [Arre] sulla schermata "Anti congelamento".

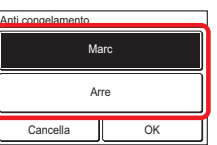

Anti congelamento

Instazione di ritorno Economia **Economia Economia Example 1 alla temp precedente** 

Pagina 1/ 2

Pagina successiva

Quando [OK] è toccato, viene eseguita la trasmissione dei dati e dopo la visualizzazione della schermata di modifica delle impostazioni, il display torna alla schermata "Impostazioni speciali".

#### **3-6-5 Impostazione sensore movimento (Sensore di Presenza) (per l'amministratore)**

- (1) Toccare [Impostazione sensore movimento] sulla schermata "Impostazioni speciali". Quando viene visualizzata la schermata "Verifica Password", immettere la password e toccare [OK].
- (2) Viene visualizzata la schermata "Impostazione sensore movimento". Toccare [Salvataggio automatico] o [Off Auto] sulla schermata "Impostazione sensore movimento".

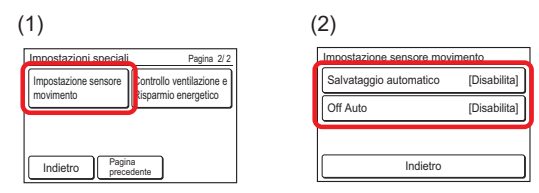

Viene visualizzata ciascuna schermata delle impostazioni.

#### **Impostazione del risparmio automatico**

- (3) Toccare [Salvataggio automatico] sulla schermata "Impostazione sensore movimento". Viene visualizzata la schermata "Salvataggio automatico". Toccare [Attiva/ Disattiva] sulla schermata "Salvataggio automatico".
- (4) Viene visualizzata la schermata "Abilita/Disabilita". Toccare [Abilita] sulla schermata "Abilita/Disabilita".

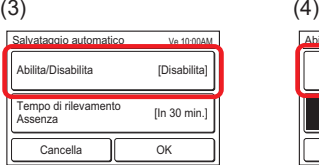

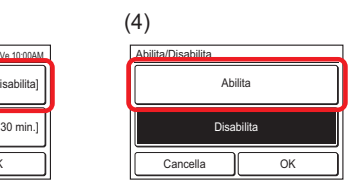

Quando [OK] viene toccato, il display torna alla schermata "Salvataggio automatico".

- (5) Toccare [Tempo di rilevamento Assenza] sulla schermata "Salvataggio automatico".
- (6) Viene visualizzata la schermata "Tempo di rilevamento Assenza". Impostare l'ora con [▲] o [▼]. Il tempo può essere impostato su 15, 30, 45, 60, 90, 120 o 180 min.

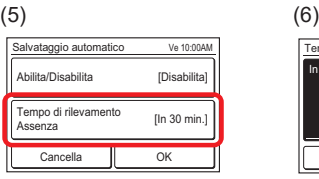

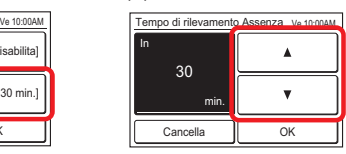

#### **NOTA**

Se viene impostato un tempo di rilevamento pari o maggiore rispetto a "Off Auto" su "Salvataggio automatico", "Salvataggio automatico" non funziona.

Quando [OK] viene toccato, il display torna alla schermata "Salvataggio automatico". Quando [OK] sulla schermata "Salvataggio automatico" viene toccato, il display torna alla schermata "Impostazione sensore movimento".

#### **Impostazione dell'auto spegnimento**

- (7) Toccare [Off Auto] sulla schermata "Impostazione sensore movimento". Viene visualizzata la schermata "Off Auto". Toccare [Attiva/Disattiva] sulla schermata "Off Auto".
- (8) Viene visualizzata la schermata "Abilita/Disabilita". Toccare [Abilita] sulla schermata "Abilita/Disabilita".

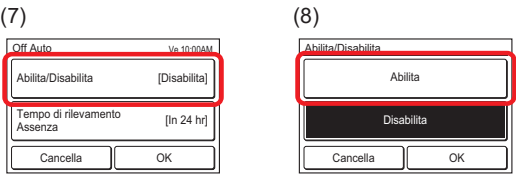

Quando [OK] viene toccato, il display torna alla schermata "Off Auto".

- (9) Toccare [Tempo di rilevamento Assenza] sulla schermata "Off Auto".
- (10) Viene visualizzata la schermata "Tempo di rilevamento Assenza". Impostare l'ora con [▲] o [▼]. Il tempo può essere impostato da 1 a 24 ore.

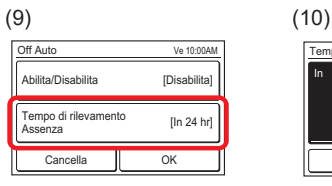

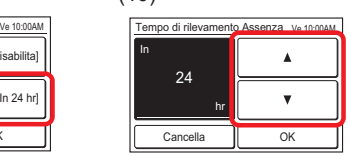

#### NOTA

Se viene impostato un tempo di rilevamento pari o maggiore rispetto a "Salvataggio automatico" su "Off Auto", "Salvataggio automatico" non funziona.

Quando [OK] viene toccato, il display torna alla schermata "Off Auto". Quando [OK] sulla schermata "Off Auto" viene toccato, il display torna alla schermata "Impostazione sensore movimento".

Quando [Indietro] sulla schermata "Impostazione sensore movimento" viene toccato, il display torna alla schermata "Impostazioni speciali".

#### **3-6-6 Controllo ventilazione e Risparmio energetico (per l'amministratore)**

- (1) Toccare [Controllo ventilazione e Risparmio energetico] sulla schermata "Impostazioni speciali". Quando viene visualizzata la schermata "Verifica Password", immettere la password e toccare [OK].
- (2) Viene visualizzata la schermata "Controllo ventilazione per risparmio energetico". Toccare [Abilita] sulla schermata "Controllo ventilazione per risparmio energetico".

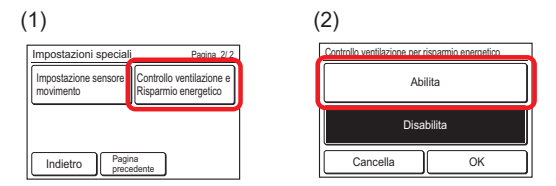

Quando [OK] viene toccato, il display torna alla schermata "Impostazioni speciali".

#### **3-7 Impostazione per la stagione estiva (ora legale) (per l'amministratore)**

Il display dell'ora e il funzionamento del timer sono impostati 1 ora prima del solito.

(1) Toccare [Impostazione Timer Estivo] sulla schermata "Menu Principale".

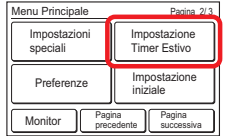

#### **Attivare o disattivare Impostazione per la stagione estiva**

(1) Viene visualizzata la schermata "Impost. Timer Estivo". Selezionare [Abilita] o [Disabilita] sulla schermata "Impost. Timer Estivo".

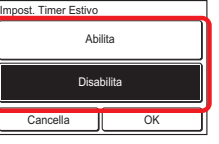

Quando [OK] viene toccato, dopo la visualizzazione di una schermata di modifica delle impostazioni, il display torna alla schermata "Menu Principale".

#### **3-8 Preferenze (per l'amministratore)**

Impostazioni del Touchscreen

- (1) Toccare [Preferenze] sulla schermata "Menu Principale".
- (2) Viene visualizzata la schermata "Preferenze".

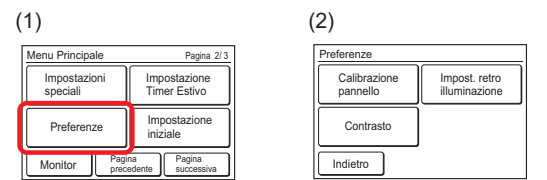

Vengono impostati i seguenti contenuti:

- Calibrazione pannello:
- Quando la posizione toccata e la posizione corrispondente non combaciano sulla schermata, eseguire questa impostazione.
- Impost. retro illuminazione: Attivazione/disattivazione retro-illuminazione, luminosità e ora di spegnimento possono essere impostati.
- Contrasto: Regola il contrasto della schermata.

Quando viene toccata la voce da impostare, il display passa alla schermata di impostazione. Quando ciascuna impostazione è completa o annullata, il display torna alla schermata. Quando [Indietro] è toccato, il display torna alla schermata "Menu Principale".

#### **3-8-1 Calibrazione pannello**

- (1) Toccare [Calibrazione pannello] sulla schermata "Preferenze".
- (2) Viene visualizzata la schermata "Calibrazione pannello". Toccare [Avvio] sulla schermata "Calibrazione pannello".

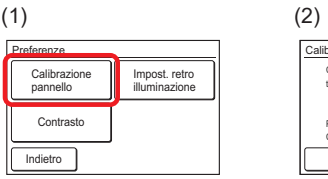

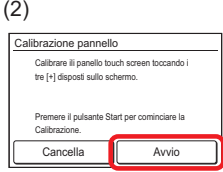

- (3) Toccare il centro del segno [+].
- (4) Il segno [+] viene visualizzato sul lato inferiore sinistro della schermata. Toccare il centro di questo segno.

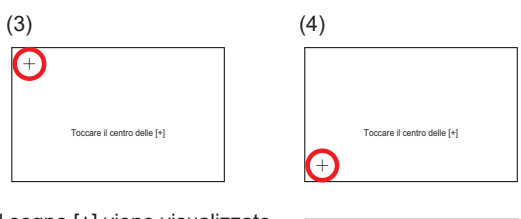

(5) Il segno [+] viene visualizzato sul lato inferiore destro della schermata. Toccare il centro di questo segno. Toccare il centro delle [+]

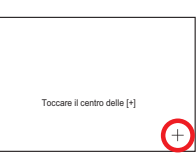

(6) I segni [+] vengono nuovamente visualizzati consecutivamente su 3 punti della schermata. Toccare il centro di ciascun segno.

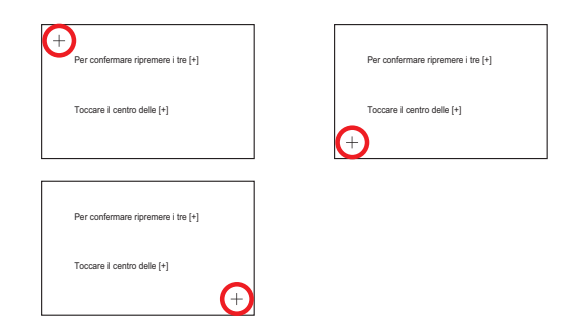

(7) Quando la calibrazione viene completata con successo, il display torna alla schermata "Preferenze".

#### **Se la calibrazione del pannello non si conclude con successo**

Schermata mostra che la calibrazione non è riuscita. Per ripetere la calibrazione, toccare [Riprova] e ripetere i passi da (2) a (6).

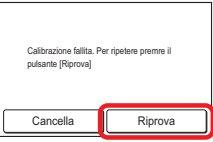

#### **3-8-2 Impostazione retroilluminazione**

(1) Toccare [Impost. retro illuminazione] sulla schermata "Preferenze".

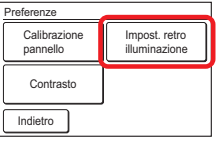

#### **Attivare o disattivare retroilluminazione**

- (2) Viene visualizzata la schermata "Impost. retro illuminazione". Toccare [Attiva/Disattiva] sulla schermata "Impost. retro illuminazione".
- (3) Viene visualizzata la schermata "Abilita/Disabilita". Selezionare [Abilita] o [Disabilita].

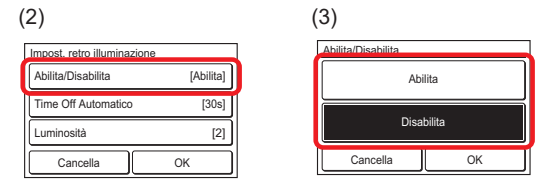

Quando [OK] è toccato, il display torna alla schermata "Impost. retro illuminazione".

#### **NOTA**

Quando impostato su "Disabilita", le impostazioni [Time Off Automatico] e [Luminosità] non sono necessarie. (Impossibile impostare) Andare a (8).

#### **Impostare l'intervallo di tempo finché la retro-illuminazione non si spegne**

- (4) Toccare [Time Off Automatico] sulla schermata "Impost. retro illuminazione".
- (5) Viene visualizzata la schermata "Time Off Automatico". Selezionare [60s] o [30s].

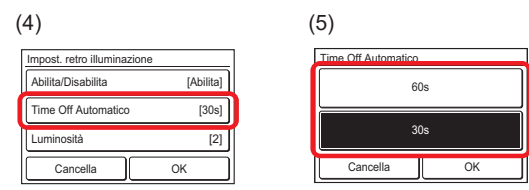

Quando [OK] è toccato, il display torna alla schermata "Impost. retro illuminazione".

#### **Regolare luminosità di retroilluminazione**

- (6) Toccare [Luminosità] sulla schermata "Impost. retro illuminazione".
- (7) Viene visualizzata la schermata "Luminosità". Regolare luminosità con [▲] o [▼].

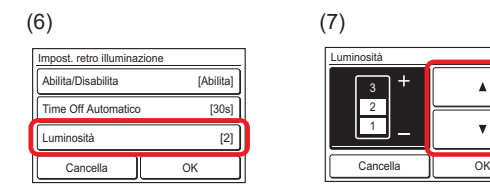

Quando [OK] è toccato, il display torna alla schermata "Impost. retro illuminazione".

#### **Applicare l'impostazione**

(8) Dopo il completamento dell'impostazione, toccare [OK] sulla schermata "Impost. retro illuminazione".

Dopo la visualizzazione della modifica delle impostazioni, il display torna alla schermata "Preferenze".

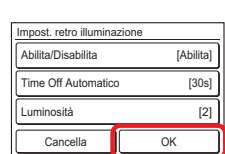

 $\Delta$ 

#### **3-8-3 Impostazione contrasto**

- (1) Toccare [Contrasto] sulla schermata "Preferenze".
- (2) Viene visualizzata la schermata "Contrasto". Regolare il contrasto con  $[\triangle]$  o  $[\blacktriangledown]$ .

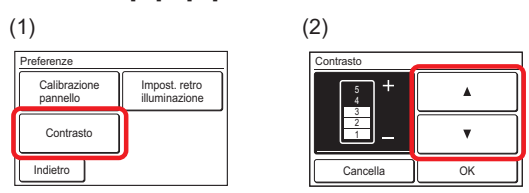

Quando [OK] viene toccato, dopo la visualizzazione di una schermata di modifica delle impostazioni, il display torna alla schermata "Preferenze".

#### **3-9 Impostazione iniziale (per l'amministratore)**

Eseguire questa impostazione al momento dell'installazione. Inoltre, l'impostazione può essere modificata dopo l'installazione.

- (1) Toccare [Impostazione iniziale] sulla schermata "Menu Principale".
- (2) Quando viene visualizzata la schermata "Verifica Password", immettere la password (o la password di installazione) e toccare [OK].

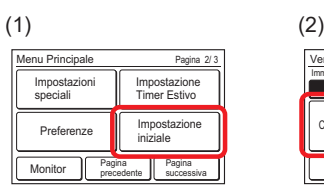

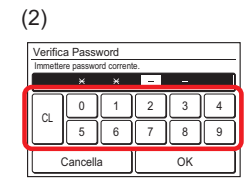

(3) Se la password è stata inserita correttamente, viene visualizzata la schermata "Impostazione iniziale". La schermata ha 3 pagine che cambiano a seconda che venga sfiorato [Pagina successiva] o [Pagina precedente].

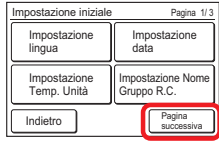

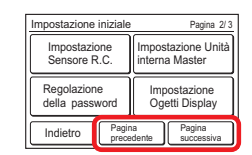

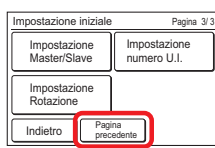

Vengono impostati i seguenti contenuti. (♦: per l'installatore) (\*: le voci che l'unità interna non supporta non vengono visualizzate.)

• Impostazione lingua:

La lingua visualizzata viene cambiata. Le lingue visualizzabili sono inglese (impostazione di fabbrica), francese, tedesco, spagnolo, polacco, russo, Italiano, greco, portoghese, turco e olandese.

• Impostazione data:

Viene impostato il formato del display di data e ora. Quando l'alimentazione viene spenta, la batteria integrata mantiene i dati di data e ora per circa 7 giorni. Quando l'alimentazione viene spenta per un periodo di tempo superiore, data e ora devono essere ripristinate.

- Impostazione Temp. Unità: L'unità di visualizzazione della temperatura passa tra "°C" o "°F". L'impostazione di fabbrica è "°C".
- Impostazione Nome Gruppo R.C.: Il nome del gruppo del telecomando può essere impostato o modificato.
- Impostazione Sensore R.C.\*: Questa impostazione utilizza il sensore di questa unità per rilevare la temperatura ambiente. La temperatura ambiente può essere rilevata a una determinata posizione, più vicina a una persona del sensore dell'unità interna. L'impostazione di fabbrica è "Non Usare".
- Impostazione Unità interna Master: ♦
- Regolazione della password: L'impostazione e le modifiche della password possono essere eseguite. Inoltre, può essere impostata la richiesta della password alla seguente voce dell'impostazione.
- Timer di accensione (3-4-1)
- Timer di spegnimento (3-4-2)
- Timer di spegnimento automatico (3-4-3)
- Timer settimanale (3-5)
- Ritorno automatico temperatura impostata (3-6-2)
- Impostazione intervallo temp. impostata (3-6-3)
- Anti congelamento\* (3-6-4)
- Impostazione sensore movimento (Sensore di Presenza)\* (3-6-5)
- Controllo ventilatore per risparmiare energia\* (3-6-6)
- Impostazione iniziale (3-9)
- Manutenzione (3-10)
- Impostazione Ogetti Display: La visualizzazione del segno del filtro e la temp. della stanza può essere commutata tra Visibile e Invisibile.
- Impostazione RC Master/Slave ♦
- Impostazione numero U.I.\* ♦
- Impostazione Rotazione:

Quando si collegano più unità interne in 1 Gruppo R.C., tali unità si arrestano a turno 1 o 2 alla volta per eseguire un backup. L'impostazione di fabbrica è "disattivata".

Quando viene toccata la voce da impostare, il display passa alla schermata di impostazione. Quando ciascuna impostazione è completa o annullata, il display torna alla schermata. Quando [Indietro] è toccato, il display torna alla schermata "Menu Principale".

#### **3-9-1 Impostazione lingua**

(1) Toccare [Impostazione lingua] sulla schermata "Impostazione iniziale". Viene visualizzata la schermata "Impostazione lingua".

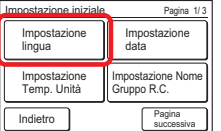

(2) Questa schermata ha 2 pagine che cambiano a seconda che venga sfiorato [Pagina successiva] o [Pagina precedente]. Toccare la lingua da utilizzare.

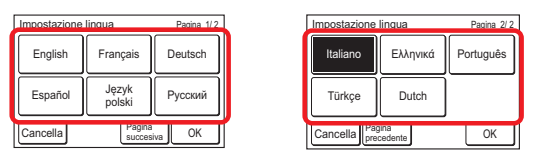

(3) Quando [OK] viene toccato, dopo la visualizzazione di una schermata di modifica delle impostazioni, il display torna alla schermata "Impostazione iniziale".

#### **3-9-2 Impostazione data**

(1) Toccare [Impostazione data] sulla schermata "Impostazione iniziale". Viene visualizzata la schermata "Impostazione data".

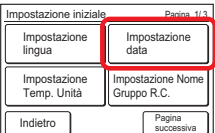

#### **Impostare data e ora**

- (2) Toccare [Impostazione data e ora] sulla schermata "Impostazione data". Viene visualizzata la schermata "Impostazione data e ora".
- (3) Toccare [Data] sulla schermata "Impostazione data e ora". Viene visualizzata la schermata "Data".

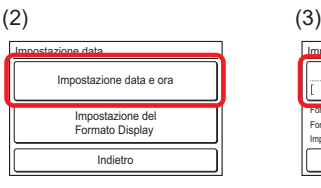

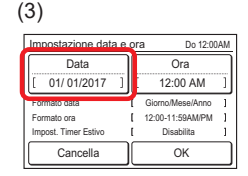

(4) Impostare la data toccando  $[\triangle]$  $\circ$  [ $\blacktriangledown$ ].

> Quando [OK] è toccato, il display torna alla schermata "Impostazione data e ora".

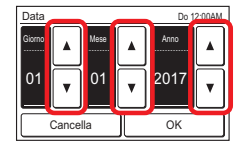

#### NOTA

Il formato della schermata di impostazione corrisponde alla preferenza della funzione "Impostazione del Formato Display".

- (5) Toccare [Ora] sulla schermata "Impostazione data e ora".
- (6) Viene visualizzata la schermata "Ora". Impostare l'ora con  $[\triangle]$  o  $[\triangledown]$ .

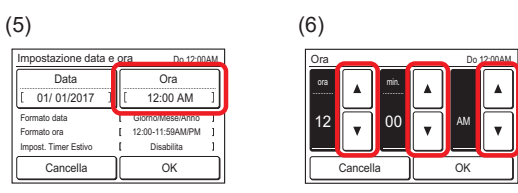

Quando [OK] è toccato, il display torna alla schermata "Impostazione data e ora".

#### NOTA

Il formato della schermata di impostazione corrisponde alla preferenza della funzione "Impostazione del Formato Display".

(7) Quando [OK] sulla schermata "Impostazione data e ora" è toccato, dopo la visualizzazione di una schermata di modifica delle impostazioni, il display torna alla schermata "Impostazione data".

#### **Impostare il Display Format di data e ora**

- (8) Toccare [Impostazione del Formato Display] sulla schermata "Impostazione data".
- (9) Viene visualizzata la schermata "Impostazione del Formato Display". Toccare [Formato data].

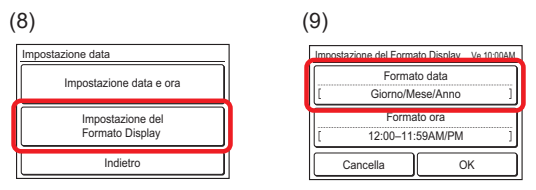

(10) Viene visualizzata la schermata "Formato data". Selezionare il formato desiderato.

Quando [OK] viene toccato, dopo la visualizzazione di una schermata di modifica delle impostazioni, il display torna alla schermata "Impostazione del Formato Display". (11) Toccare [Formato ora] sulla schermata "Impostazione del Formato Display".

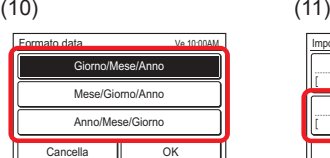

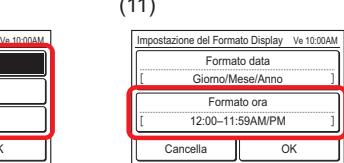

(12) Viene visualizzata la schermata "Formato ora". Selezionare il formato desiderato.

Quando [OK] è toccato, il

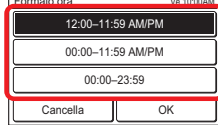

Formato ora

display torna alla schermata "Impostazione del Formato Display". (13) Quando [OK] sulla schermata "Impostazione del Formato Display" è toccato, dopo la visualizzazione di una scher-

## mata di modifica delle impostazioni, il display torna alla schermata "Impostazione data".

### **Uscire da Impostazione data**

(14) Quando [Indietro] sulla schermata "Impostazione data" è toccato, il display torna alla schermata "Impostazione iniziale".

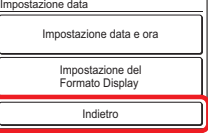

## **3-9-3 Impostazione Temp. Unità**

- (1) Toccare [Impostazione Temp. Unità] sulla schermata "Impostazione iniziale".
- (2) Viene visualizzata la schermata "Impostazione Temp. Unità". Selezionare [°C] o [°F]. (L'impostazione di fabbrica è "°C".)

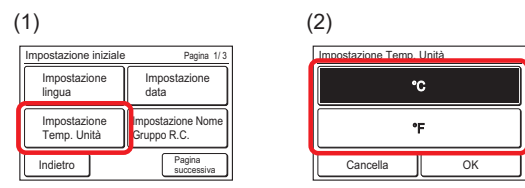

Quando [OK] viene toccato, dopo la visualizzazione di una schermata di modifica delle impostazioni, il display torna alla schermata "Impostazione iniziale".

## **3-9-4 Impostazione nome gruppo R.C.**

(1) Toccare [Impostazione Nome Gruppo R.C.] sulla schermata "Impostazione iniziale". Viene visualizzata la scher-

mata "Impostazione Nome

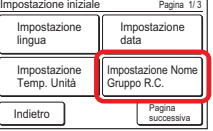

#### **Descrizione della schermata**

Gruppo R.C.".

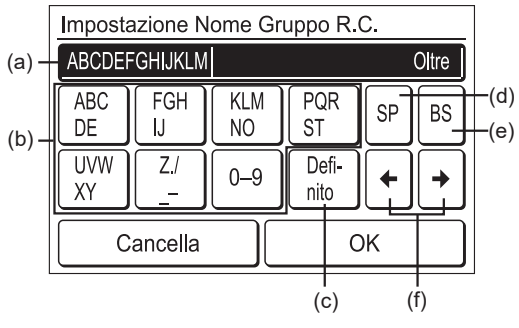

- (a) Area d'entrata: Quando si immettono più di 12 caratteri, sull'estremità destra viene visualizzato "Oltre".
- (b) Tasti carattere: Toccare lo stesso tasto finché non viene visualizzato il carattere da utilizzare.
- (c) Tasto Fixed Phrase: Viene registrato [Terra, Corridoio, Ufficio, Sala Conf, Sala Recep, Sala, Sala n°, Fronte, Lato, Entrata, Uscita, Est, West, Sud, Nord, Finestra]. Toccare [Definito] finché non viene visualizzata la frase da utilizzare.
- (d) Tasto spazio
- (e) Tasto backspace
- (f) Tasti cursore

#### **Cambiare l'R.C. Nome gruppo**

(2) Toccare ciascun tasto e immettere il nome. Quando [OK] viene toccato, dopo la visualizzazione di una schermata di modifica delle impostazioni, il display torna alla schermata "Impostazione iniziale".

#### **3-9-5 Impostazione sensore R.C.**

- (1) Impostare l'[Impostazione Sensore R.C.] sulla schermata "Impostazione iniziale".
- (2) Viene visualizzata la schermata "Impostazione Sensore R.C.". Toccare [Utilizzato].

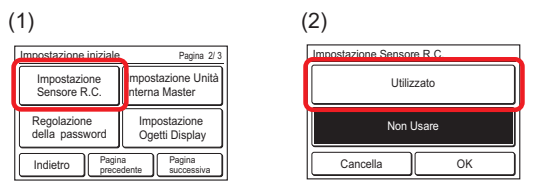

Quando [OK] viene toccato dopo che i dati vengono trasferiti all'unità interna, il display torna alla schermata "Impostazione iniziale".

#### **3-9-6 Regolazione della password**

(1) Toccare [Regolazione della password] sulla schermata "Impostazione iniziale".

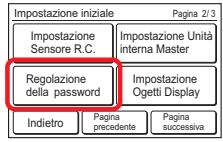

#### **Modificare la password**

- (2) Viene visualizzata la schermata "Regolazione della password". Toccare [Cambio Password].
- (3) Viene visualizzata la schermata "Verifica Password". Immettere la password corrente e toccare [OK].

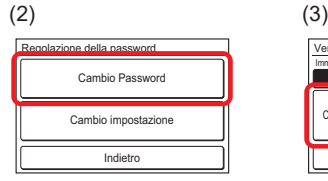

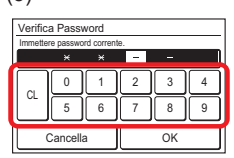

#### **NOTA**

La password predefinita è "0000" (4 cifre).

(4) Se la password è stata inserita correttamente, viene visualizzata la schermata "Cambio Password"

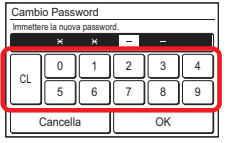

Quando la nuova password è immessa e [OK] è toccato, dopo la visualizzazione della schermata di modifica delle impostazioni, il display torna alla schermata "Regolazione della password".

#### **Viene impostata la richiesta della password alla voce Marc/Arre dell'impostazione.**

(5) Toccare [Cambio impostazione] sulla schermata "Regolazione della password".

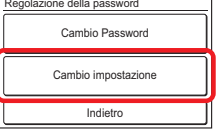

Viene visualizzata la schermata "Cambio impostazione". La schermata ha 3 o 4 pagine che cambiano a seconda che venga sfiorato [Pagina successiva] o [Pagina precedente].

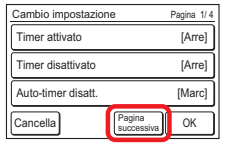

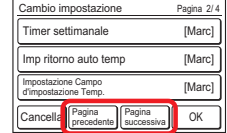

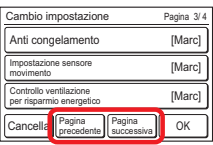

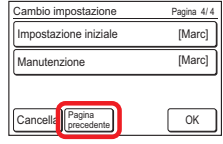

## **NOTA**

Le voci che l'unità interna non supporta non vengono visualizzate.

- (6) Quando la voce di richiesta password da impostare o annullare viene toccata, viene visualizzata ciascuna schermata delle impostazioni.
- (7) Toccare [Marc] o [Arre]. (Esempio Schermata "Timer attivato") Quando [OK] è toccato, il

display torna alla schermata "Cambio impostazione".

Timer attivato OK Marc Arre

#### **Applicare l'impostazione**

(8) Dopo il completamento dell'impostazione, toccare [OK] sulla schermata "Cambio impostazione". (Esempio Pagina 1/4)

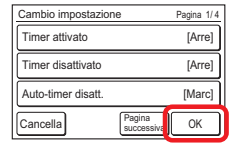

Dopo la visualizzazione della schermata di modifica delle impostazioni, il display torna alla schermata "Regolazione della password".

(9) Quando [Indietro] sulla schermata "Regolazione della password" è toccato, il display torna alla schermata "Impostazione iniziale".

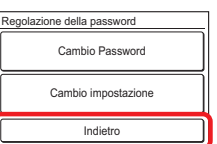

## **3-9-7 Impostazione Ogetti Display**

(1) Toccare [Impostazione Ogetti Display] sulla schermata "Impostazione iniziale".

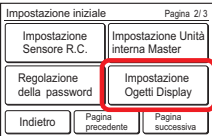

#### **Indicazione filtro visibile/invisibile**

- (2) Viene visualizzata la schermata "Impostazione oggetti Display". Toccare [Segnale del filtro] sulla schermata "Impostazione oggetti Display".
- (3) Viene visualizzata la schermata "Segnale del filtro". Toccare [Visibile] o [Non visibile].

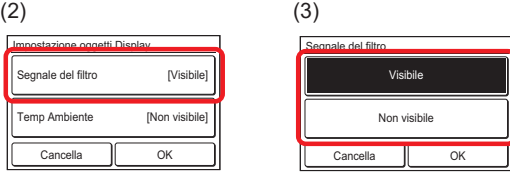

Quando [OK] è toccato, il display torna alla schermata "Impostazione oggetti Display".

#### **Temperatura ambiente visibile/invisibile**

- (4) Toccare [Temp Ambiente] sulla schermata "Impostazione oggetti Display".
- (5) Viene visualizzata la schermata "Temp Ambiente". Selezionare [Visibile] o [Non visibile].

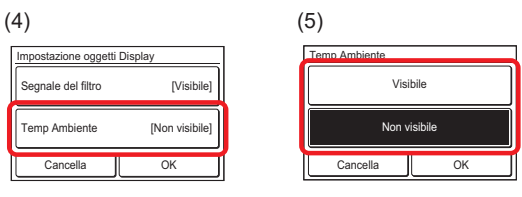

Quando [OK] è toccato, il display torna alla schermata "Impostazione oggetti Display".

#### NOTA

La temperatura ambiente visualizzata è la temperatura approssimativa rilevata in prossimità di questo telecomando e potrebbe essere diversa da quella effettiva. Potrebbe inoltre essere influenzata dall'ambiente di installazione del telecomando.

#### **Applicare l'impostazione**

(6) Dopo il completamento dell'impostazione, toccare [OK] sulla schermata "Impostazione oggetti Display". Dopo la visualizzazione della schermata di modifica delle impostazioni, il display torna alla schermata "Impostazione iniziale".

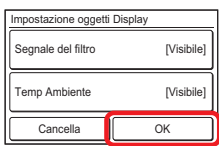

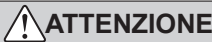

"Impostazione Rotazione" è una funzione di facile utilizzo per il controllo della temperatura ambiente quando si utilizzano più unità interne, riducendo al contempo il carico gravante su ciascuna unità interna. Se si desidera utilizzare questa funzione, assicurarsi di utilizzare unità interne dotate di una funzione "Raffreddamento speciale". Se si utilizzano unità interne che non dispongono di una funzione "Raffreddamento speciale", in determinate condizioni, è possibile che il "Funzionamento di backup" non funzioni correttamente e la funzione

"Impostazione Rotazione" non dia i risultati attesi. Inoltre, per le sale che richiedono condizioni rigorose, come le sale server, prendere in considerazione altre misure appropriate. Tieni presente che non forniremo alcun risarcimento per eventuali danni subiti ai tuoi apparecchi o dati a seguito dell'utilizzo di questa

funzione. Per maggiori dettagli, conferma con il tuo negozio al dettaglio più vicino.

Quando si attiva il funzionamento Rotazione, le unità interne nel Gruppo RC si arrestano a turno, 1 o 2 alla volta.

#### NOTE

- Accertarsi di collegare le unità interne all'alimentazione a mezzanotte (12:00 AM). In questo orario le unità interne alternano funzionamento/arresto.
- Quando si utilizza il funzionamento Rotazione, disabilitare il sensore movimento (sensore di presenza). Se abilitato, i condizionatori potrebbero fermarsi in assenza e la temperatura ambiente potrebbe aumentare. (Fare riferimento a [3-6-5 Impostazione sensore movimento (sensore di presenza)].)

#### **[Controllare prima dell'impostazione]**

Preparazione del funzionamento Rotazione Accertarsi di rispettare tutte le condizioni seguenti. Altrimenti, [Impostazione Rotazione] non apparirà sul display del telecomando.

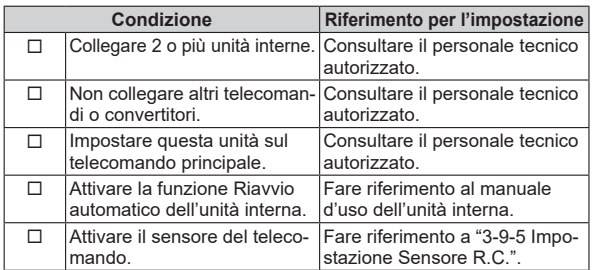

Quando si attiva il funzionamento Rotazione, le seguenti funzioni o impostazioni devono essere disattivate.

- Impostazione Timer
- Ritorno automatico temperatura impostata

#### **Procedura impostazione**

(1) Toccare [Impostazione Rotazione] sulla schermata "Impostazione iniziale". Viene visualizzata la schermata "Impostazione Rotazione".

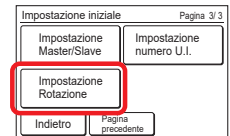

(2) La schermata ha 2 pagine che cambiano a seconda che venga sfiorato [Pagina successiva] o [Pagina precedente].

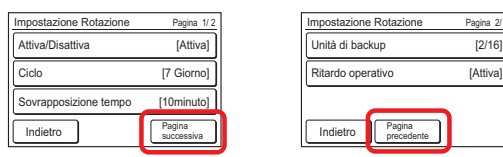

#### **Impostazione ciclo**

- (3) Toccare [Ciclo] sulla schermata "Impostazione Rotazione".
- (4) Viene visualizzata la schermata "Ciclo". Impostare la voce toccando  $[\triangle]$  o  $[\nabla]$ . È possibile impostare la voce "PROVA" o da 1 a 7 giorni con incrementi di 1 giorno.

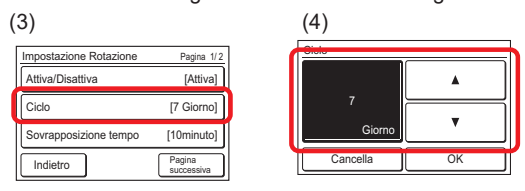

Quando si tocca [OK], il display torna alla schermata "Impostazione Rotazione".

#### NOTE

- Ogni volta che la voce impostata passa, le unità interne alternano funzionamento/arresto seguendo l'impostazione Rotazione.
- Quando si imposta "PROVA" e si attiva il funzionamento Rotazione, le unità interne alternano funzionamento/arresto ogni volta che si preme il tasto [On/Off].

#### **Impostazione Sovrapposizione tempo**

- (5) Toccare [Sovrapposizione tempo] sulla schermata "Impostazione Rotazione".
- (6) Viene visualizzata la schermata "Sovrapposizione tempo". Impostare l'ora di sovrapposizione toccando  $[$ o [ ]. La sovrapposizione tempo può essere impostata su "Nessuno" o da 10 a 30 minuti con incrementi di 10 minuti.

Se si seleziona "Nessuno" il funzionamento Rotazione non avrà tempo di sovrapposizione.

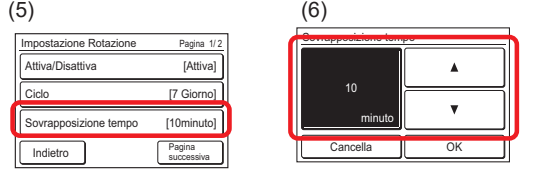

Quando [OK] viene toccato, il display torna alla schermata "Impostazione Rotazione".

#### **Impostazione Unità di backup**

Selezionare il numero di unità interne che si arrestano simultaneamente.

L'impostazione corrente è indicata sul lato destro di [Unità di backup]. Il denominatore indica il numero delle unità interne collegate, mentre il numeratore indica il numero delle unità interne arrestate simultaneamente.

- (7) Toccare [Unità di backup] sulla schermata "Impostazione Rotazione".
- (8) Viene visualizzata la schermata "Unità di backup". Toccare [2 unità] o [1 unità].

#### **NOTA**

Se sono collegate 2 unità interne, l'impostazione è fissata su "1 unità".

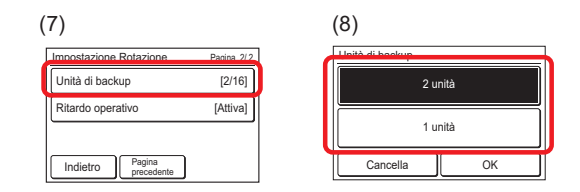

Quando si tocca [OK], il display torna alla schermata "Impostazione Rotazione".

#### **Impostazione Ritardo operativo**

Se la temperatura ambiente resta alta dopo aver avviato il funzionamento Rotazione, l'unità interna arrestata si avvierà. Durante il Ritardo operativo, **A** lampeggia sul display del telecomando.

Quando la temperatura ambiente si avvicina alla temperatura impostata, il Ritardo operativo termina.

- (9) Toccare [Ritardo operativo] sulla schermata "Impostazione Rotazione".
- (10) Viene visualizzata la schermata "Ritardo operativo". Toccare [Attiva] o [Disattiva].

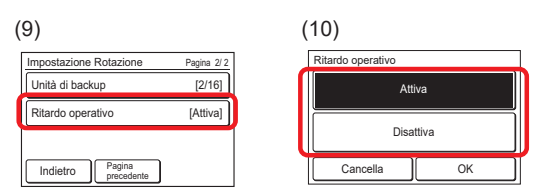

Quando si tocca [OK], il display torna alla schermata "Impostazione Rotazione".

#### **Attivazione/Disattivazione funzionamento Rotazione**

- (11) Toccare [Attiva/Disattiva] sulla schermata "Impostazione Rotazione".
- (12) Viene mostrata la schermata "Attiva/Disattiva". Toccare [Attiva] o [Disattiva].

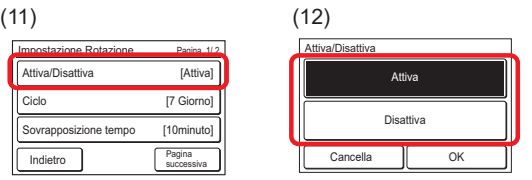

Quando si tocca [OK], il funzionamento Rotazione si avvia o si arresta. Il display torna alla schermata "Impostazione Rotazione".

Se si attiva il funzionamento Rotazione quando i condizionatori d'aria non sono in funzione, questi ultimi avvieranno il funzionamento in seguito all'impostazione Rotazione. Se si disattiva il funzionamento Rotazione, ciascuna unità interna mantiene lo stato corrente di funzionamento/arresto.

#### **Uscire dall'impostazione Rotazione**

Per uscire dall'impostazione Rotazione, toccare [Indietro]. Se il funzionamento Rotazione è attivo, la schermata passa alla schermata modalità di monitoraggio. Se è disattivata, la schermata passa alla schermata "Impostazione iniziale".

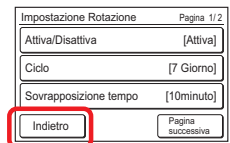

## **3-10 Manutenzione (per l'amministratore)**

Vengono eseguiti verifica, funzionamento e impostazione delle informazioni per l'amministratore.

- (1) Toccare [Manutenzione] sulla schermata "Menu Principale".
- (2) Quando viene visualizzata la schermata "Verifica Password", immettere la password (o la password di installazione) e toccare [OK].

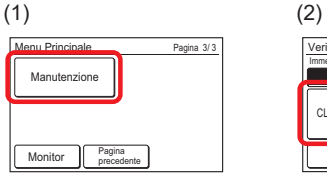

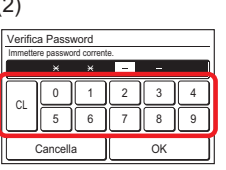

(3) Se la password è stata inserita correttamente, viene visualizzata la schermata "Manutenzione". La schermata ha 3 pagine che cambiano a seconda che venga sfiorato [Pagina successiva] o [Pagina precedente].

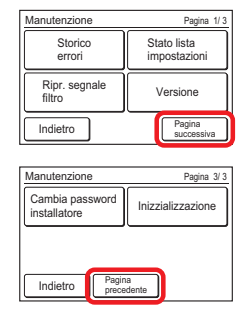

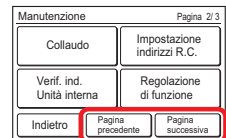

Vengono eseguiti verifica, funzionamento e impostazione dei seguenti contenuti. (♦: per l'installatore)

(\*: le voci che l'unità interna non supporta non vengono visualizzate.)

- Storico errori:
	- La cronologia errori può essere verificata/annullata.
- Stato lista impostazioni: Lo stato di ciascuna impostazione può essere verificato su un elenco.
- Ripr. segnale filtro\*: Dopo la pulizia del filtro dell'unità interna, la spia filtro può essere ripristinata.
- Versione: Il numero di versione del software di questa unità può essere verificato.
- Collaudo ♦
- Impostazione indirizzi R.C. ♦
- Verif. ind. Unità interna ♦
- Regolazione di funzione ♦
- Visualizza Valori sensore\* ♦
- Cambia password installatore ♦
- Inizzializzazione ♦

Quando [Indietro] viene toccato al momento delle impostazioni diverse dall'inizializzazione, il display torna alla schermata "Menu Principale". Quando viene eseguita l'inizializzazione, all'avvio iniziale viene visualizzata la schermata delle impostazioni.

#### **3-10-1 Storico errori**

(1) Toccare [Storico errori] sulla schermata "Manutenzione".

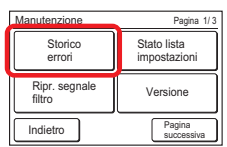

(2) Viene visualizzata la schermata "Storico errori". Quando la schermata ha pagine multiple, queste possono essere sfogliate toccando [Pagina successiva] o [Pagina precedente].

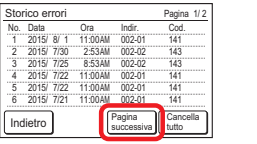

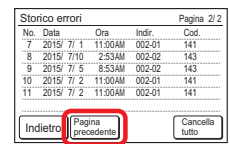

(3) Quando [Indietro] viene toccato dopo la verifica, il display torna alla schermata "Manutenzione".

#### **Cancellare la cronologia errori**

- (1) Toccare [Cancella tutto] sulla schermata "Storico errori".
- (2) Viene visualizzata una schermata di verifica. Quando [Sì] viene toccato, dopo l'annullamento della cronologia, il display torna alla schermata "Storico errori".

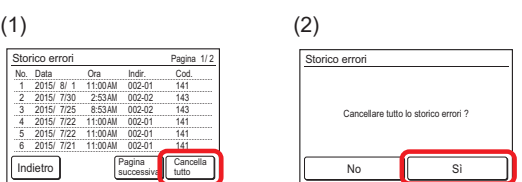

#### **3-10-2 Stato lista impostazioni**

(1) Toccare [Stato lista impostazioni] sulla schermata "Manutenzione".

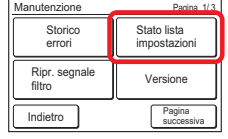

(2) Viene visualizzata la schermata "Stato lista impostazioni". La schermata ha 5 pagine che cambiano a seconda che venga sfiorato [Pagina successiva] o [Pagina precedente]. (Le voci che l'unità interna non supporta non vengono visualizzate.)

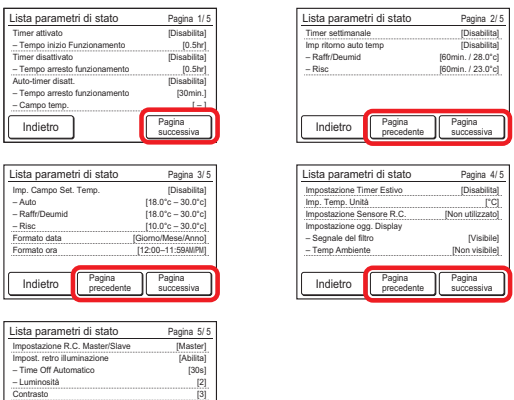

Quando [Indietro] è toccato, il display torna alla schermata "Manutenzione".

#### **3-10-3 Ripristino segnale filtro**

Pagina

– Luminosità Contrasto

Indietro

(1) Toccare [Ripr. segnale filtro] sulla schermata "Manutenzione".

Dopo la visualizzazione della schermata di trasmissione dei dati, viene visualizzata la schermata "Ripr. segnale filtro".

(2) Quando [OK] è toccato, la spia filtro dell'unità interna si spegne e il display torna alla schermata "Manutenzione".

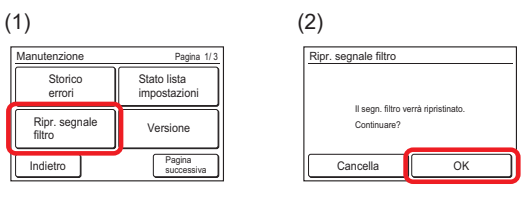

#### **3-10-4 Versione**

- (1) Toccare [Versione] sulla schermata "Manutenzione".
- (2) Viene visualizzata la schermata "Versione".
- Quando [Indietro] è toccato, il display torna alla schermata "Manutenzione".

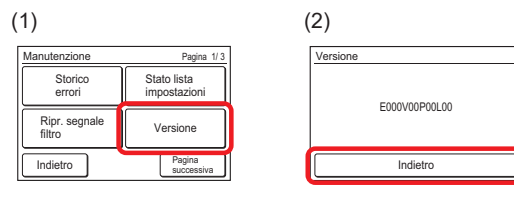

#### **3-10-5 Visualizza Valori sensore**

(1) Toccare [Visual valori sensor] sulla schermata "Manutenzione".

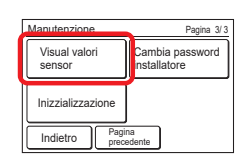

(2) Viene visualizzata la schermata "Selezione unità". Selezionare il condizionatore d'aria che si desidera monitorare. Se sono registrati 4 o più condizionatori d'aria, questa schermata ha più pagine. Per passare da una pagina all'altra, toccare [Pagina successiva] o [Pagina precedente].

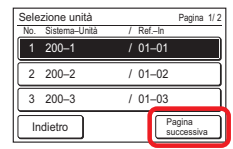

#### **NOTA**

Alcune unità interne non supportano questa funzione. Se si tocca una di queste unità interne, appare il messaggio "Nessuna funzione". Toccare [Chiudi] per tornare alla schermata "Selezione unità".

- (3) Selezionare la categoria che si desidera monitorare.
- (4) Se si seleziona [ID sensore], immettere l'ID dell'elemento di monitoraggio sulla schermata successiva.

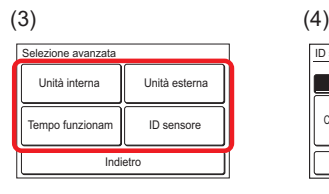

0 CL 5 1 6 2 7 3 8 4 9 0 0 - 0011 Cancella OK ID sensore

Vengono visualizzate le informazioni sulla categoria selezionata. Quando la schermata ha pagine multiple, queste possono essere sfogliate toccando [Pagina successiva] o [Pagina precedente].

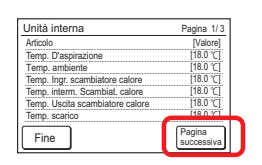

Quando [Fine] è toccato, il display torna alla schermata "Selezione avanzata".

## 4 CONSIGLI PER IL FUNZIONAMENTO

## **4-1 Modalità selezionabili (per sistema VRF)**

Vi sono restrizioni per le modalità selezionabili, a seconda della configurazione del sistema e dello stato di funzionamento.

#### **4-1-1 Sistema di recupero calore**

- (a) Quando un'unità interna singola è collegata all'unità RB. Possono essere selezionate tutte le modalità.
- (b) Quando un'unità interna master è impostata in un gruppo RB, solo la modalità selezionata per l'unità interna master (\*1) può essere utilizzata. (\*1: "Ventilatore" non può essere selezionato per l'unità interna che include l'unità interna master.)
- (c) Quando un'unità interna master non è impostata nel gruppo RB, fare riferimento alla seguente tabella.

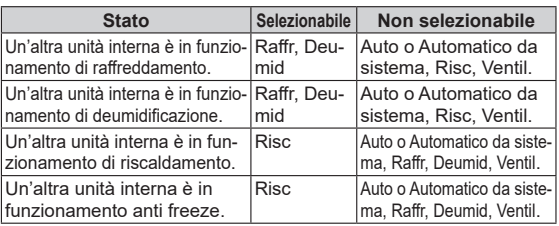

#### **4-1-2 Quando le unità interne sono collegate solo per raffreddamento in un sistema di recupero calore**

(a) Fare riferimento alla seguente tabella:

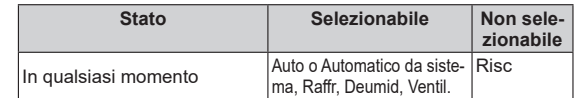

#### **4-1-3 Connessione di priorità RB in un sistema di recupero calore**

(a) Per le unità interne in gruppi RB per connessione di priorità RB, fare riferimento alla seguente tabella:

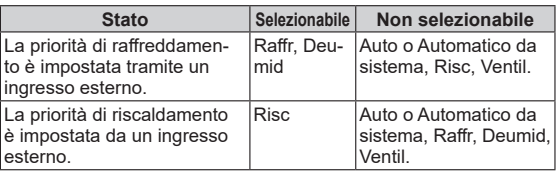

#### **4-1-4 Sistema pompa di calore**

(a) Fare riferimento alla seguente tabella:

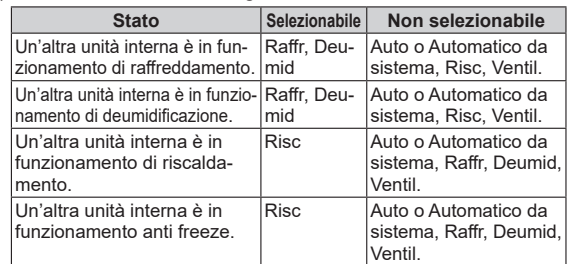

Quando un'unità interna master è impostata in sistema refrigerante, solo la modalità selezionata per l'unità interna master (\*2) può essere utilizzata. (\*2: "Ventilatore" non può essere selezionato per l'unità interna che include l'unità interna master.)

#### **4-1-5 Connessione di priorità unità esterna in un sistema di pompa di calore**

(a) Fare riferimento alla seguente tabella:

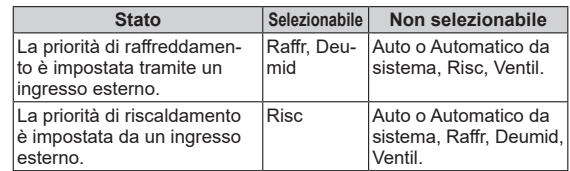

#### **4-2 Schermata di verifica quando l'impostazione è completa**

(Esempio di schermata)

La schermata di verifica visualizzata quando l'impostazione è completa viene visualizzata per circa 3 secondi. Quando questa schermata viene toccata, il display passa alla successiva schermata.

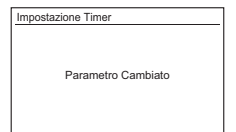

## **4-3 Intervallo di temperatura impostabile**

L'intervallo di temperatura impostabile tramite la modalità di funzionamento e l'impostazione dell'unità interna viene visualizzato nella tabella di seguito.

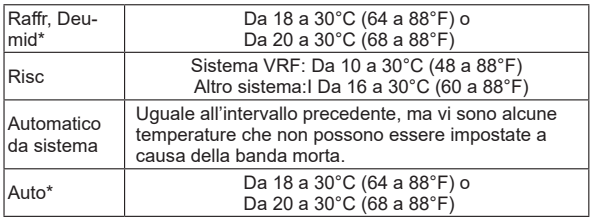

#### **NOTA**

\* Il limite inferiore della temperatura di impostazione varia a seconda del luogo di utilizzo.

## 5 ALTRI

## **5-1 Dimensioni**

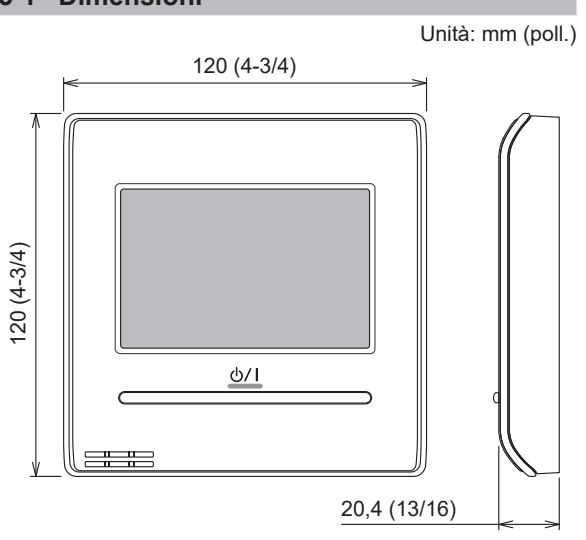

## **5-2 Specifiche**

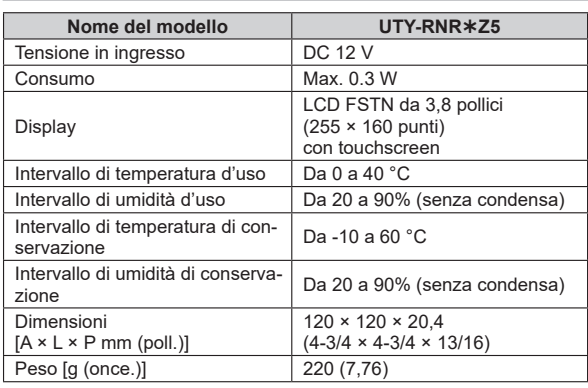

## **5-3 Codice di errore**

Per i dettagli sugli errori dell'unità interna o esterna quando si controllano i contenuti degli errori, fare riferimento ai codici di errore di ciascun manuale di installazione.

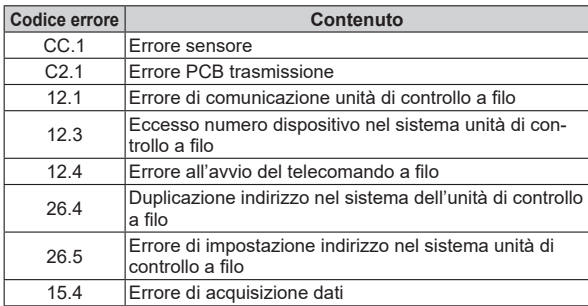

i

# **FUJITSU GENERAL LIMITED**

3-3-17, Suenaga, Takatsu-ku, Kawasaki 213-8502, Japan